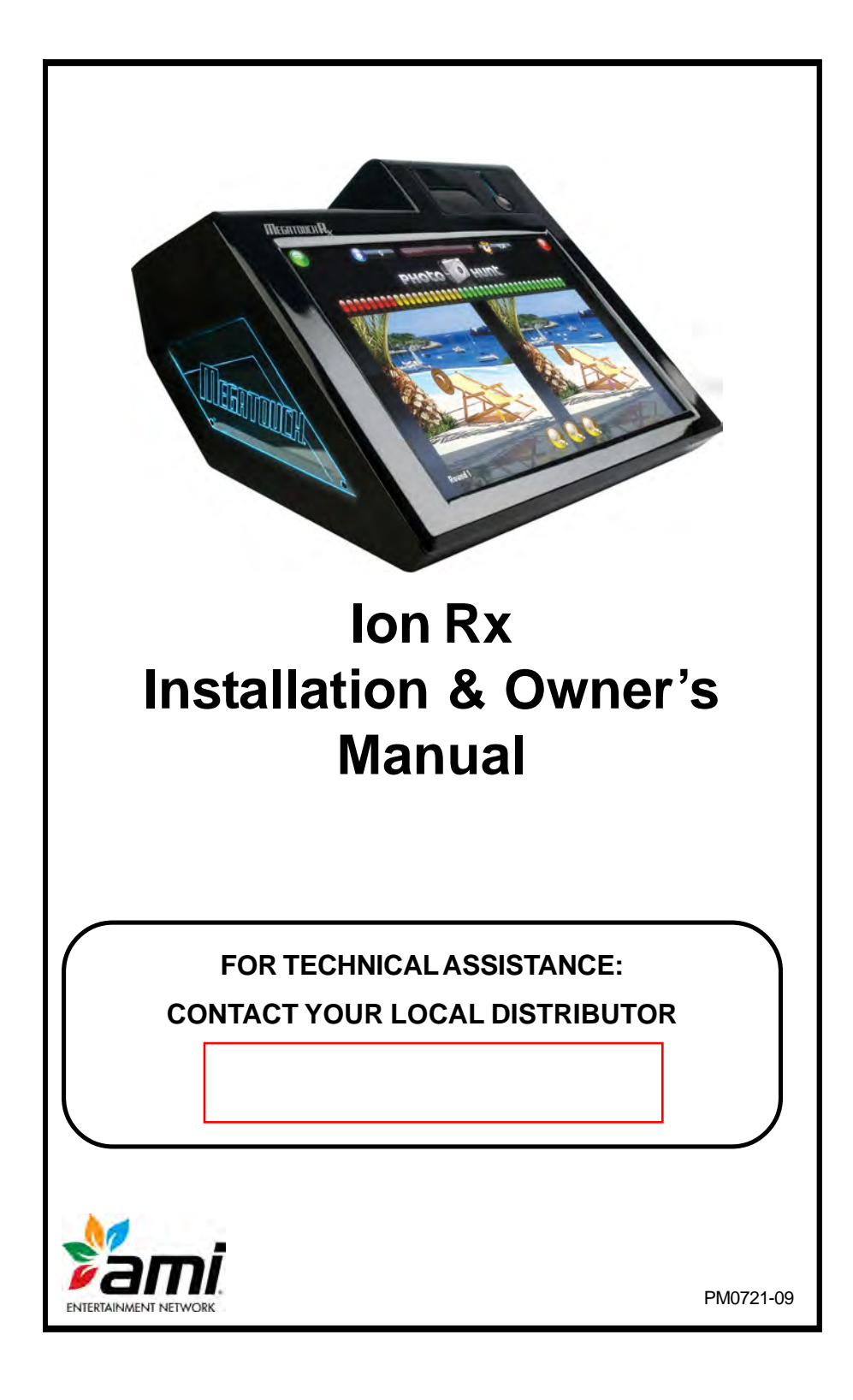

# **Table of Contents**

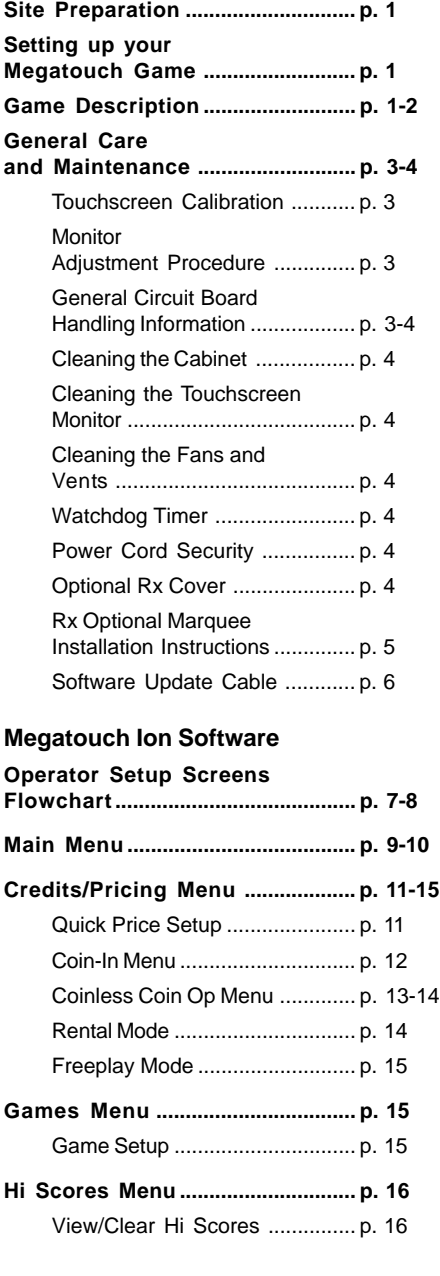

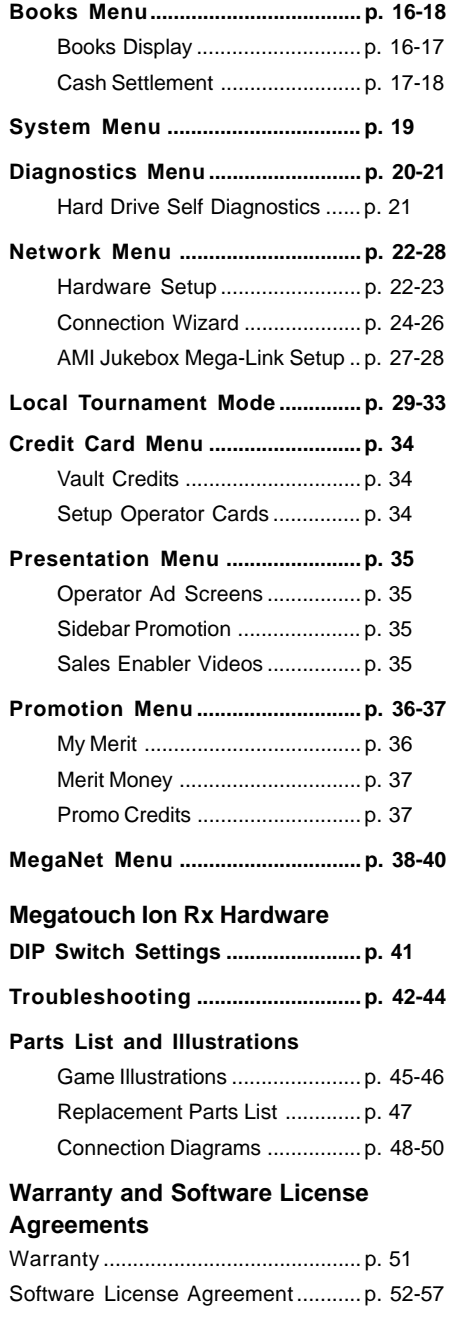

© 2011 AMI Entertainment Network, Inc.

**Ion Rx, Megatouch, Ion, Mega-Lease, Mega-Link, MegaNet, MegaWeb, TournaMAXX** and **TournaCHAMP** are registered trademarks of AMI.

Reproduction of this manual, in any form or by any means, is strictly forbidden without the written permission of AMI.

#### **IMPORTANT NOTICE**

While the Megatouch Rx is weather-resistant and designed to channel water away from internal electronic components, it is not weatherproof. It is recommended that the Rx be placed in a protected environment out of direct rain and sunlight, such as under a canopy or awning. If the game does get wet, please turn it off and allow it to dry completely before continuing play.

When placed outdoors this unit should be properly grounded by using a GFCI (ground fault circuit interrupter) outlet. Additionally, all extension cords used should be heavy-duty and rated for outdoor use.

#### **Site Preparation**

In determining the location for your Megatouch Ion video game, consideration must be given to a suitable, grounded electrical outlet. Since the game is a computerized device, it should have a separate circuit, if at all possible. If a separate circuit is not available, care should be taken to provide a clean and constant voltage. As a basic guideline, never connect the unit to a circuit that also supplies power to freezers, coolers or other high power consuming and electrical noise generating equipment. Place the game in a location where nothing will interfere with proper ventilation. The game should not be exposed to any dripping or splashing liquids. Objects filled with liquid should not be placed on the unit.

### **Setting up your Megatouch Game**

- 1. After removing the game from the carton, attach the power cord to the back of the game near the ON/OFF switch. Plug the game into a standard, grounded AC outlet.
- 2. Turn the power switch at the back of the game to ON and wait for it to go through its boot-up sequence. The game will display the Main Menu Screen.
- 3. The machine has been preset at the factory and should not need to be adjusted, however it is recommended that the screen be calibrated (see **Touchscreen Calibration**) and the coin and/or bill acceptor(s) be tested.

4. There are many custom settings available for the game. To customize the settings, follow the software instructions in this manual.

## **Game Description**

The Rx model has one lock located on the back of the unit. To open the unit, unlock this lock and lift the front bezel from the rear of the system. It comes equipped with a coin mech and/or bill acceptor. This model also has couplers installed in the rear of the game. These are used for future hardware upgrades which include linking and modem capabilities. Each game comes equipped with a wireless USB adapter that can be used to wirelessly link two Ion games together. With the addition of a wireless router, the game(s) can also connect to the Internet. The Linksys 802.11G router is recommended. For more information, see **Connection Wizard**.

All of the major components of the Rx system are located inside the cabinet, which can be opened by unlocking a single lock. These components include the motherboard, LCD monitor, I/O board, power supply, hard drive, coin box, and bill acceptor. On the I/O board (see Figure 34) there are **SETUP** and **CALIBRATE** buttons. Pressing the **SETUP** button will bring you to the Main Menu Screen (see Figure 1). From this screen you can then adjust the operator options to best suit your particular needs. For calibration instructions, please see the next section of this manual.

This model features a widescreen LCD with an electronic sidebar that provides space for displaying images, advertisements, and in-game information. The electronic sidebar feature allows you to create customized sidebar images to display during idle mode. These images can be imported using a USB pen at the game, or they can be remotely sent to the game through the Remote Operator Web Site. For more information, see **Sidebar Promotion** in this manual, or refer to your Remote Operator Web Site.

#### **Web Marquee Creator**

The Web Marquee Creator allows you to go online to create your own customized marquee for the Rx, which can then be printed from any computer connected to a printer. These custom marquees can be used to advertise anything you wish to promote. Simply go to www.meritgames.com/creator.asp and follow the instructions. This marquee will be printed out, then folded in half to fit the marquee holder, which can be attached to the top of your Rx unit. If you wish to install this optional marquee holder, please see the section "Rx Optional Marquee Installation Instructions" later in this manual.

#### **Credit Card Reader**

The game also features a built-in credit card reader. To enable the credit card reader, you must connect the game to a broadband Internet connection, call into the MegaNet server, and select a rate plan on your Remote Operator Web Site. Credit card functionality requires a broadband Internet connection and a MegaNet subscription.

*NOTE: If a Megatouch unit that accepts credit cards is moved between the U.S. and Canada, Customer Service must be notified 2 business days before activating the credit card feature in the new country. Failure to notify Customer Service will put the* *operator in violation of card processing regulations, for which the operator assumes full responsibility. Furthermore, players who pay by credit card in the new country will be surprised with currency exchange fees, which will likely lead them to call their credit card companies, dispute the charge, and obtain a charge reversal. The net result will be a credit card payment refund to the players, which will hurt revenue.*

#### **Mounting the Rx to a Countertop**

In addition to the U-bolt located on the rear of the system, the Rx can also be secured in a location by mounting it to a countertop with the provided bolt, nut, and washers.

To do this, open the Rx and remove the power supply. This will give you access to the hole in the center of the Rx's base, which the securing bolt will run through.

Position the Rx where you would like it to be mounted on the countertop, then use the hole in the center of the game to mark the drilling location on the countertop. Move the Rx out of the way, and drill a hole in the countertop to accept the bolt. Place the Rx back over the hole and secure it in place with the bolt, nut, and washers. One washer should rest inside the hole on the bottom of the Rx's base, while the other should be placed on the bolt on the underside of the coutertop and secured in place with the provided nut.

#### **General Care and Maintenance**

**NOTE:** *THIS GAME MUST ONLY BE SER-VICED BY QUALIFIED SERVICE PERSON-NEL.*

**CAUTION:** *THERE ARE HIGH-VOLTAGE PARTS IN THIS GAME. BE CAREFUL WHEN SERVICING THE INSIDE OF THE GAME. THE GAME SHOULD ALWAYS BE UNPLUGGED BEFORE SERVICING*.

#### **Touchscreen Calibration**

**IMPORTANT: You should only touch the game with your finger during calibration (don't lean or touch anywhere else on the game) and keep your finger as outstretched as possible, with your palm and other fingers away from the screen (so the rest of your hand doesn't affect calibration).**

- Press the "Calib" button on the I/O board (see Figure 34).
- Touch the center of the first cross that appears and hold it there for 2 seconds. Once you release your finger, a second cross will appear.
- Touch the center of the second cross that appears on the screen and hold it there for 2 seconds.
- Once the second cross is touched and released, another cross will appear on the screen. To test the calibration of the screen, touch the cross with your finger and slowly drag your finger around the screen. The cross should follow your movement.
- Touch the **EXIT** button.

The game will prompt you to go through the same steps two more times.

#### **Monitor Adjustment Procedure**

The vertical/horizontal controls and brightness/contrast controls are located on the OSD board, which is located on the back of the monitor. Pressing the button labeled **Menu** on the OSD board will show the onscreen display on the monitor. Use the Left and Right buttons to move through the menu. Touch **Menu** again to select the option you want to change. Use the Left and Right buttons to change the option, then select **Menu** again to deselect the option. **Auto** will automatically adjust the size and brightness. Touch the **Exit** button to exit. Adjust the monitor controls until the screen looks as suggested in the following steps.

- 1. Set the game to the Checkerz game screen.
- 2. Adjust the vertical and horizontal size and vertical and horizontal position to make sure that the game screen fills the monitor screen and that the game screen is centered.
- 3. Adjust the brightness and contrast controls until the top sets of checkers are a rich red and the bottom set are a dark gray. The feet on the **"Checkerz"** character should be white. (Adjusting the brightness and contrast can also correct for a lack of sharpness.)

*NOTE: If you are experiencing an issue where your screen seems to be slightly shifted, repeat the screen calibration process, pressing "Auto" on the OSD board when each new calibration screen appears BEFORE you calibrate the screen for that resolution.*

## **General Circuit Board Handling Information**

Before handling any boards, observe the following procedures:

- Prevent Electro-Static Discharge by:
	- 1. Storing the boards in the antistatic bags in which they are shipped.
	- 2. Removing any static charge from your body before handling the boards.
	- 3. Using a ground strap when handling the boards.
- When plugging in connectors to the board, make sure the connector is

inserted straight onto the header and that the connector covers all header pins.

• Do not connect any peripheral device to the board if the power is still connected to the peripheral, or if power is already applied to the board.

**CAUTION**: Be extremely careful when replacing the lithium battery on the motherboard. There is a danger of explosion if the battery on the motherboard is incorrectly replaced. Only replace the battery with the same type recommended by the manufacturer. Dispose of used batteries according to the manufacturer's instructions.

#### **Cleaning the Cabinet**

The cabinet should be cleaned with a damp cloth and mild detergent. Always apply the cleaner to the cloth and not directly on the game. Liquids could enter the cabinet and damage electronics inside.

#### **Cleaning the Touchscreen Monitor**

The touchscreen glass should be cleaned with a damp cloth and isopropyl alcohol or a *non-ammonia* cleanser. *Do not use any abrasive or vinegarbased cleansers, as they will damage the touchscreen glass*.

**NOTE:** *DO NOT USE ANY ABRASIVE SOLVENTS, ACID OR VINEGAR-BASED CLEANSERS ON THE MONITOR OR DECALS. OVER TIME, SUCH CLEANSERS COULD HARM THE TOUCHSCREEN AND ERASE THE DECALS. BE CAREFUL NOT TO USE COMMERCIAL CLEANERS CON-TAINING ANY OF THESE SUBSTANCES.*

#### **Cleaning the Fans and Vents**

The fans and vents should be cleaned of any dust and grime on a regular basis to ensure proper ventilation of the game.

To ensure proper operation of the game, it is important that all fans are operating correctly and that the airflow is unobstructed. Make sure nothing is placed inside the cabinet or next to the fan vents that would inhibit the flow of air. Also, if any fans are not operating, it is important that they be replaced.

#### **Watchdog Timer**

This game has been equipped with a feature that allows it to automatically reboot if it encounters a problem. The watchdog timer will reboot the machine within 5 minutes after a failure, allowing the game to automatically reset itself if a problem arises without needing a technician present.

#### **Power Cord Security**

Use the provided tie wrap to secure the power cord to the U-bolt on the back of the game (see Figure 33 at the rear of this manual).

This will prevent unnecessary strain or accidental removal of the cord if the game is turned or moved.

NOTE: Make sure that the plug is fully seated in the game after attaching it to the U-bolt.

#### **Optional Rx Cover**

There is an optional vinyl cover for the Rx (part number: HW0339-01) that can be ordered through your distributor. This cover can be used to better protect your Rx while not in use.

## **Rx Optional Marquee Installation Instructions**

*CAUTION*

## **WHILE THE RX MARQUEE IS OPTIONAL, DUE TO THE STRONG ADHESIVE USED TO SECURE IT, ONCE IT IS INSTALLED, IT IS NOT MEANT TO BE REMOVED.**

*The marquee should never be used as a handle when servicing the game, as it was not designed for this purpose. When used inappropriately in this fashion, the marquee could break, causing the bezel to slam down and thereby damaging the system. The monitor bezel should always be opened by using the handle on the rear of the coin/bill acceptor.*

**Before you begin installation:**

Line up the marquee as shown in Figure A. The right side of the marquee (looking from the front) should be even with the front of the plastic on the coin/bill acceptor, and the front base of the marquee should be even across the front of the monitor bezel. This step is just so you can see how the marquee should fit without using any adhesive. You may also find it helpful to use a pencil and draw and very light line on the top of the bezel to mark the rear of the marquee. You can then follow this guideline when you permanently secure the marquee to the bezel.

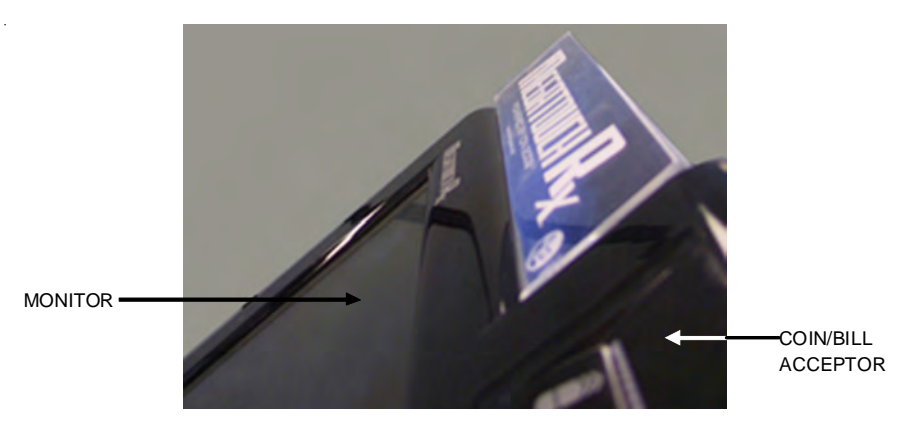

FIGURE A - RX MARQUEE PLACEMENT (SIDE VIEW)

#### **Marquee Installation:**

- 1. Remove the two strips covering the two pieces of tape on the bottom of the marquee.
- 2. Carefully line up the marquee on top of the bezel. Follow any guidelines you have drawn for yourself, or refer to Figure 1 for placement.
- 3. Press down on the base of the marquee to ensure that the adhesive has fully bonded with the bezel.

## **Software Update Cable**

Discs have been provided with your game in the event that you need to reinstall the software at any time. The included SATA update cable may be required for software updates depending on the type of SATA DVD drive you have. It is needed for use with internal SATA DVD drives, so make sure to keep the cable for any future disc-installed software upgrades. It should be connected to the game as shown in the figure below.

### **Connecting a SATA DVD Drive**

- Turn off and unplug the game.
- Unlock and open the cabinet by lifting the bezel from the rear of the unit.
- Locate the unconnected end of the software upgrade power cable, routed near the hard drive (see figure below for reference). Connect this cable to the SATA power cable input on the back of your SATA DVD drive.
- Connect the SATA data cable (either the one that came with your external DVD drive, or the provided cable that came with the game) to the software upgrade data port inside the game (see figure below). Connect the other end of this cable to the SATA data cable input on the back of your DVD drive (refer to figure below).
- Plug in and turn on the game and continue with the software update as normal. When finished, we recommend that you keep the provided SATA data cable connected to your DVD drive and only connect it to the update port inside the game during updates.

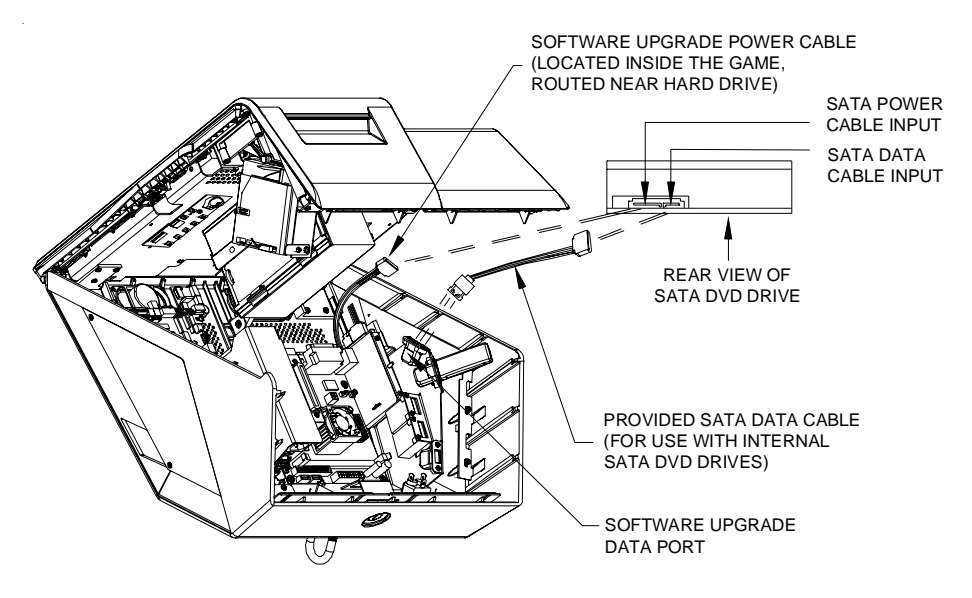

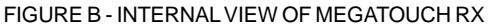

## **Operator Setup Screens Flowchart**

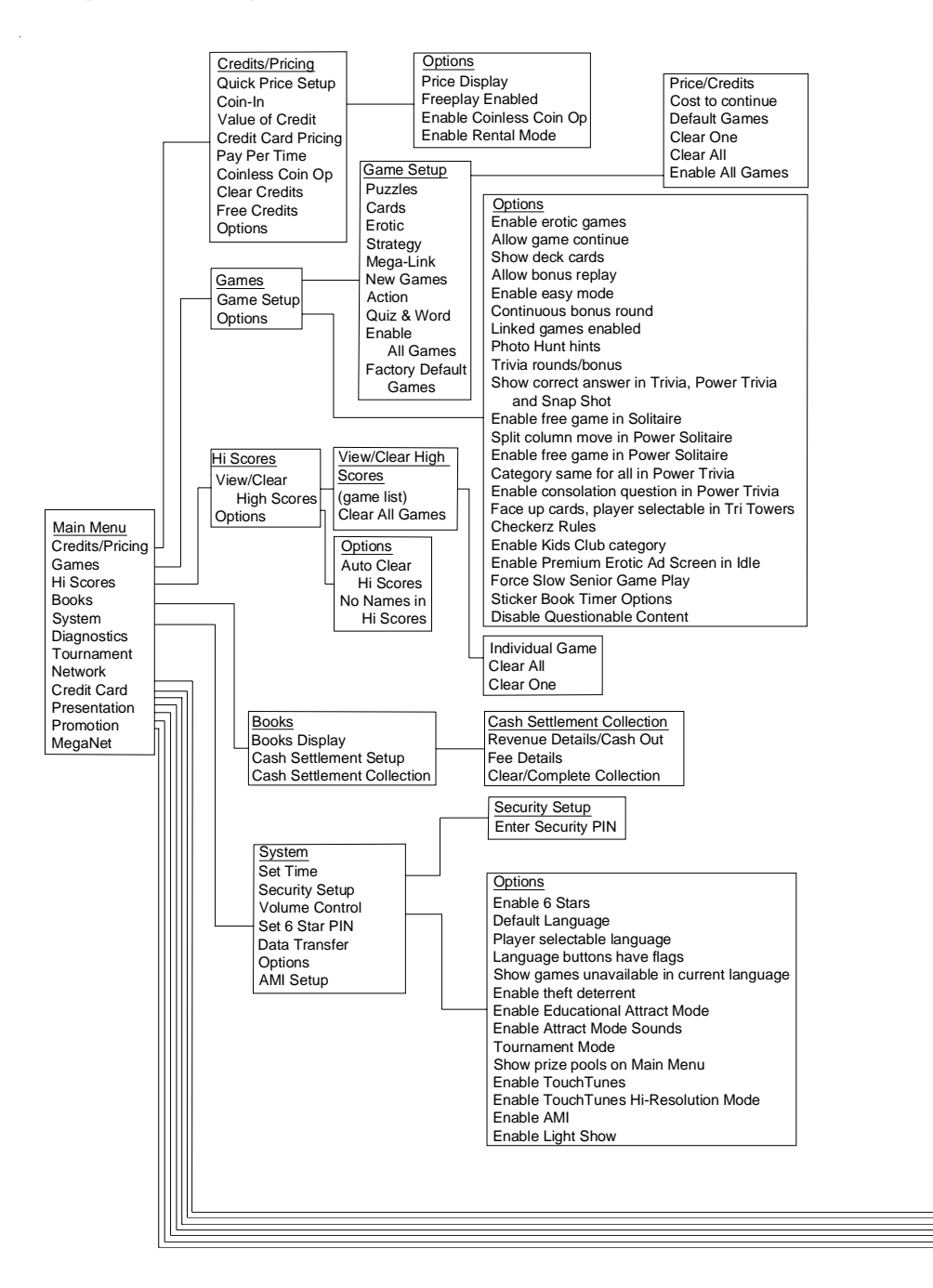

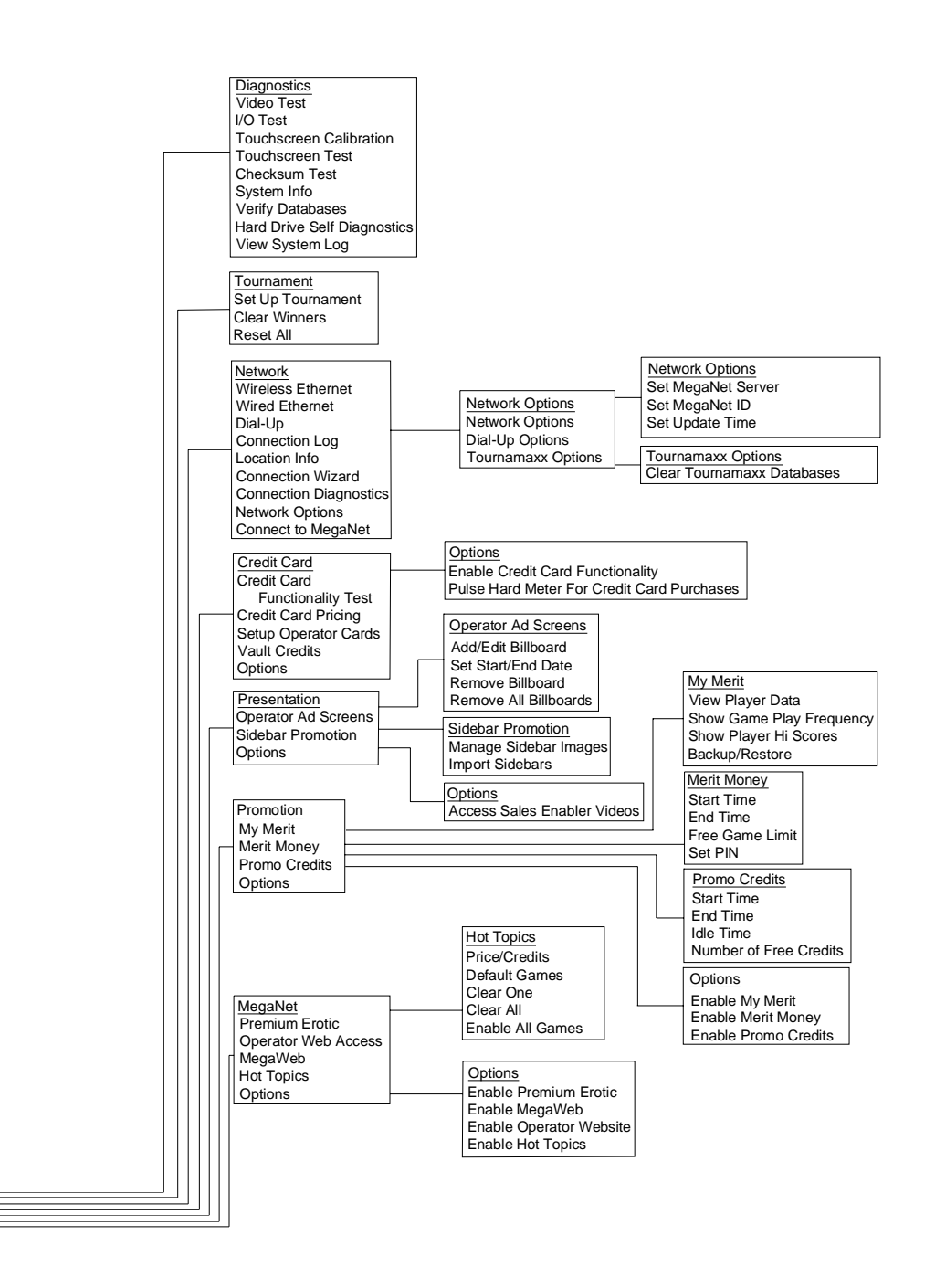

## **Main Menu**

The Main Menu can be accessed by pressing the SETUP button inside the game. Use the Main Menu to set up all game software options. *NOTE: For help with the Options in any menu section, touch the green "?" buttons to bring up a help screen.*

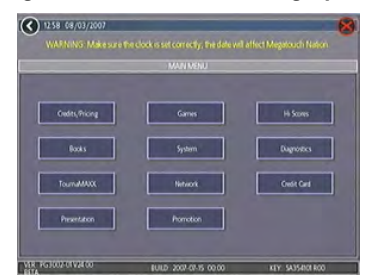

#### FIGURE 1 - MAIN MENU

A summary of the Main Menu functions appears in the following table. For more detail, see the corresponding sections of the manual.

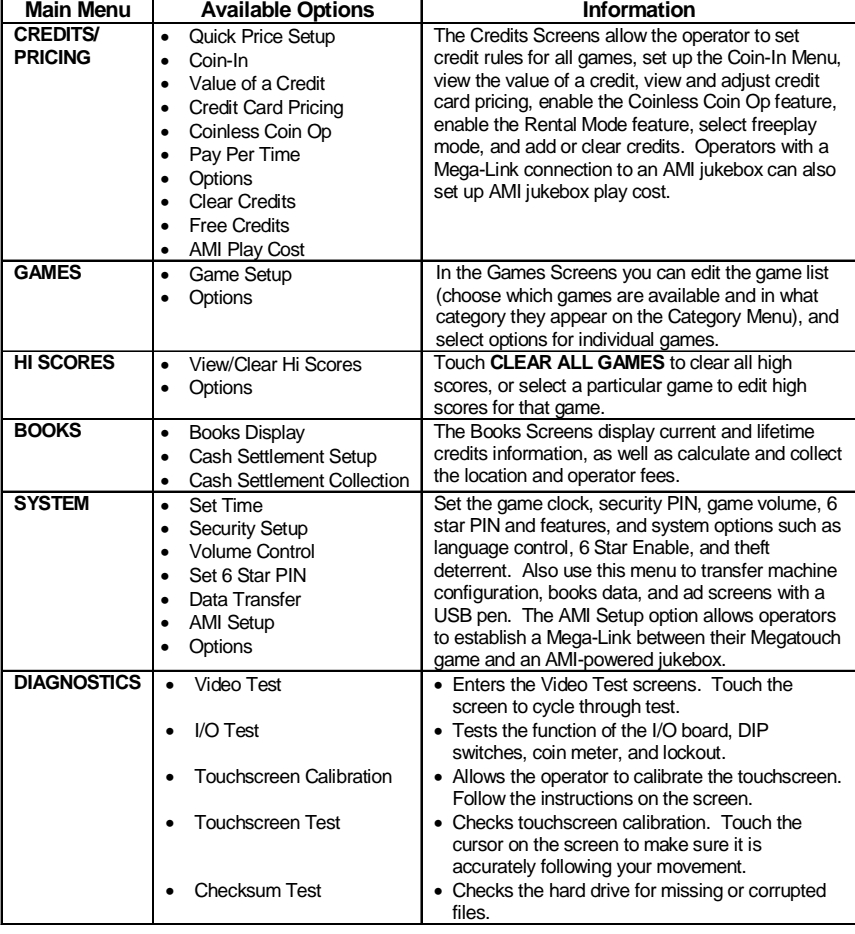

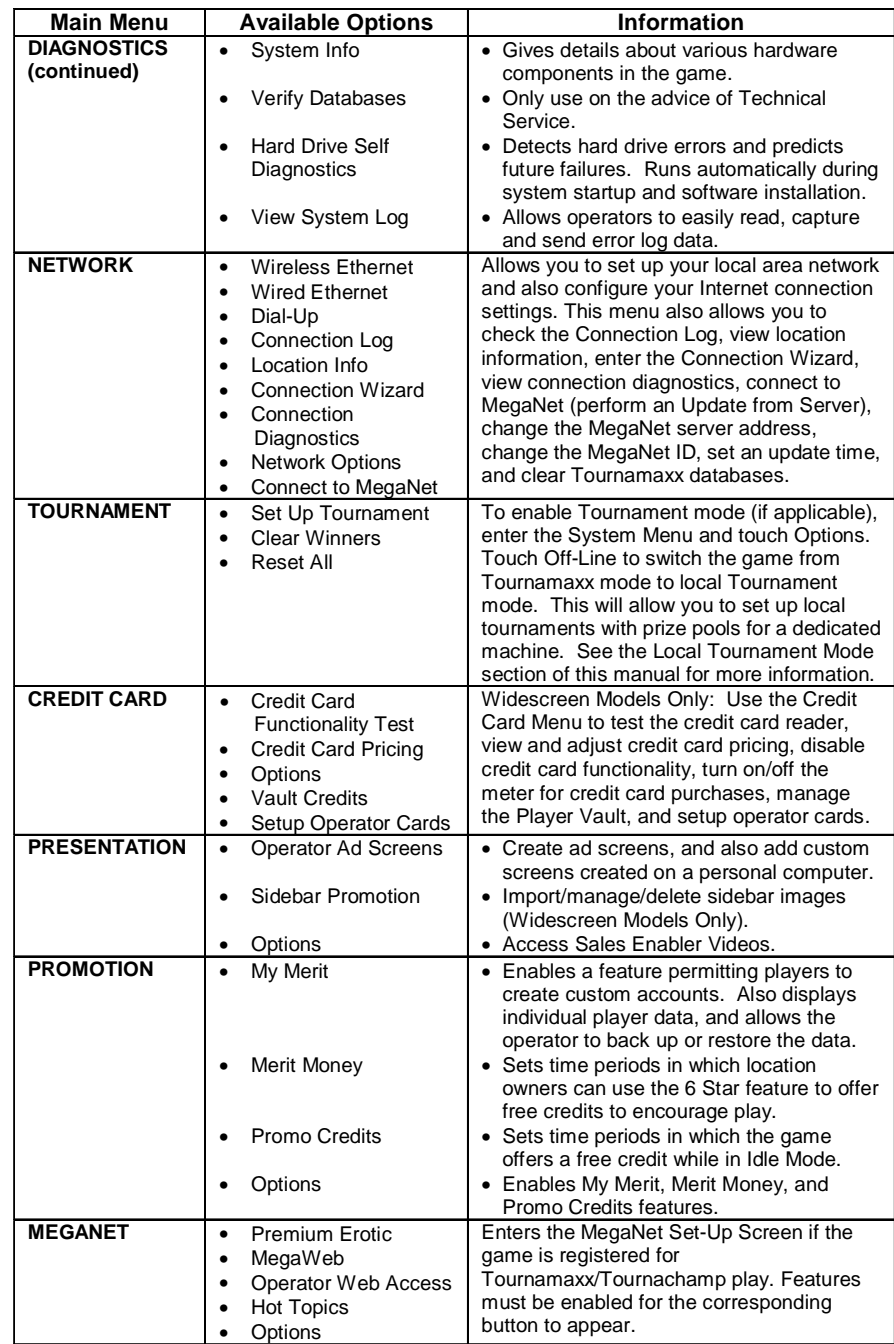

l,

## **Credits/Pricing Menu**

*IMPORTANT NOTE: On machines with credit card functionality enabled, adjusting either the Quick Price Setup or Coin-In Menu will change the default credit card pricing. Please make changes to credit card pricing AFTER configuring the Quick Price Setup or Coin-In Menu.*

#### *IMPORTANT: The Quick Price Setup will revert to the default values when you exit Rental Mode.*

#### **Quick Price Setup** *- This feature is only available in U.S. games.*

Quick Price Setup allows the operator to make general pricing changes without entering the Games Menu.

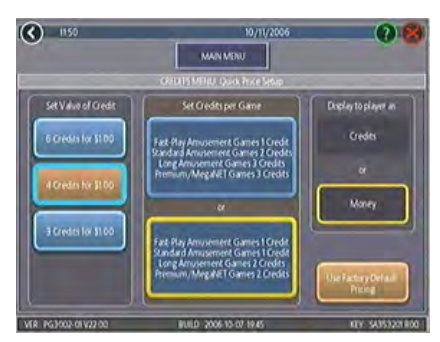

FIGURE 2 - QUICK PRICE SETUP SCREEN

#### *NOTE: If the game is set to 3 or 6 Credits for a Dollar, prices will display as Credits.*

**6 Credits for a Dollar (default setting)**: Sets each game to the following price settings:

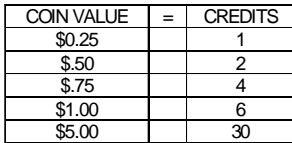

**4 Credits for a Dollar**: Sets each game to the following price settings:

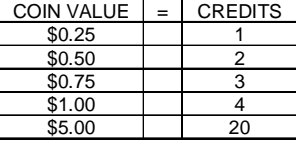

**3 Credits for a Dollar**: Sets each game to the following price settings:

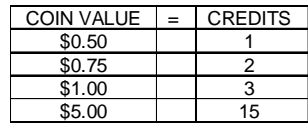

The operator can also use this screen to determine whether prices are displayed to players as credits or monetary amounts, and to set the cost of Fast-Play Amusement, Standard Amusement, Long Amusement, and Premium/MegaNet games. Touch the **Use Factory Default Pricing** button to restore default values.

## **Coin-In Menu**

|                         |                     |             | <b>MAIN MENU</b>             |                |                         |   |                        |           |
|-------------------------|---------------------|-------------|------------------------------|----------------|-------------------------|---|------------------------|-----------|
|                         |                     |             | <b>CREDITS MENU. Con-In.</b> |                |                         |   |                        |           |
| <b>OWNELS</b>           |                     | CASH-IN     |                              | <b>CREDITS</b> |                         |   |                        |           |
| ı                       | \$0.25              | EDIT        | \$0.25                       | EDIT           | Ξ                       |   |                        | $+$       |
| $\overline{\mathbf{z}}$ | \$0.25              | EDIT        | \$0.50                       | EDIT           | ۰                       |   | ž                      | $\ddot{}$ |
| 3                       | N/A                 | <b>EDIT</b> | 5075                         | EDIT           | Ξ                       |   | A                      | $\ddot{}$ |
| и                       | N/A                 | EDIT        | \$1.00                       | EDIT           | Ξ                       | ٠ | $\overline{6}$         | $\ddot{}$ |
| 5                       | N/A                 | <b>FDIT</b> | \$5.00                       | EDIT           | н                       | ٠ | 30                     | $\ddot{}$ |
| 6                       | N/A                 | EDIT        |                              | EDIT           | Ξ                       | ٠ |                        | $+$       |
| 7                       | N/A                 | EDIT        | <b>METER PULSE</b><br>256    |                |                         |   | <b>Change Currency</b> |           |
| 8                       | N/A                 | EDIT        |                              |                | <b>Default Settings</b> |   |                        |           |
|                         | VER POSODZIU VZZ CO |             | BUILD: 2006-08-09 00:00      |                |                         |   | KEY: 5A353001 ROA      |           |

FIGURE 3 - COIN-IN MENU

Game cost can be controlled two ways: by changing the number of credits required to play a game, or by changing the cost of a credit. The Coin-In Menu allows you to adjust the cost of a credit, as well as provide a way to give players "bonus" credits for depositing a higher amount of money. On the Cash-In and Credits Table, the "**-**" and "**+**" buttons are used to change the number of credits, while the corresponding price value for the credits is entered by pressing the **Edit** button in that row.

*NOTE: The "Edit" button will bring up a numbered keypad, limited to 2 decimal places. The Cash-In and Credits Table is ordered, so values must be set in increasing increments from top to bottom of the screen. The final two values, however, can be entered as "0", which is the equivalent of N/A. As each row on the table is filled in, the "Edit" button will appear for the subsequent row below it.*

Similar to the Cash-In and Credits Table, when programming the Channels on the Coin-In Menu, Channel 1 is set for the lowest value coin, Channel 2 for the next highest value, etc. The meter pulse, which is the highest common divisor of all the monetary values of the Channels, is independent of the credits and only tracks the smallest unit of currency. Operators can use this number to

determine the amount of money earned on a game by multiplying the meter pulse by the reading on the hard meter.

*NOTE: Changing the values of the Channels on the Coin-In Menu may change the meter pulse. Therefore, a Cash Settlement Collection should be performed prior to adjusting the Channels in order to accurately reflect coin drop based on the hard meter reading. Adjusting the Channels will not affect the Cash-In and Credits Table, which performs a separate function on the Coin-In Menu.*

To give customers bonus credits for inserting larger denominations, manually adjust the credits earned per dollar value on the Credit and Values Table. Coins may be deposited in any combination of values, and the game will automatically register the highest number of credits for the total amount of coins deposited. Once a game is played, any remaining fractional credits are saved and applied to the next purchase.

*NOTE: It is recommended that if you are enabling bonus credits, that the game be set to display in credits and not money. If the game is set to display in money, all money values will be based on the value of 1 credit, which is typically the most expensive credit.*

The type of currency registered can be adjusted by touching the **Change Currency** button at the bottom right-hand corner of the Coin-In Menu. Touching the **Default Settings** button just below it will return the Coin-In Menu to its factory settings. This setting can be adjusted (as described previously), but will return if the game memory is cleared.

### **Coinless Coin Op Menu**

When enabled via the Options button on the Credits/Pricing Menu, the Coinless Coin Op feature allows the operator to charge on a per-game or per-time basis without players inserting money into the game. The total amount owed after gameplay is tallied by the machine and collected by the location owner. Location owners reset the game with a PIN after collection.

*NOTE: If you have set a tax fee on the Cash Settlement Screens, Coinless Coin Op Mode play will be taxed at the set rate. If you want to set the tax percentage at a different rate for Coinless Coin Op mode and regular mode, you should perform a Cash Settlement Collection, change the tax rate and then switch modes.*

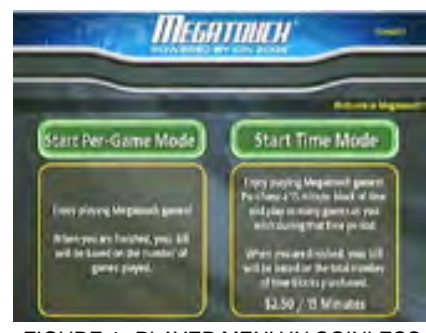

FIGURE 4 - PLAYER MENU IN COINLESS COIN-OP (TIME AND PER GAME MODES BOTH ENABLED)

Certain features will not be available in Coinless Coin Op Mode, such as MegaNet content, Merit Money, Promo Credits, Free Credits, credit card purchases, TouchTunes® music and AMI jukebox music. Pricing for these features can only be displayed in currency values, not credits.

#### **Settings**

Touching the Settings button allows the operator to choose whether players can play Per Game, Per Time, or both when the game is in Coinless Coin Op mode. Per Time pricing can be changed on this screen with the up and down arrows. The currency amount will apply to each 15 minute time block selected by the customer.

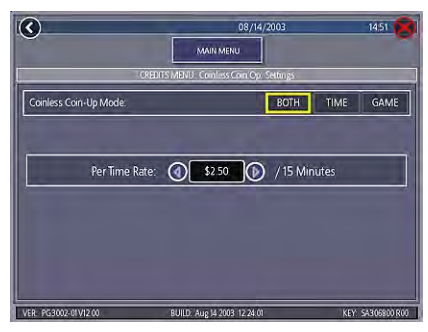

FIGURE 5 - COINLESS COIN-OP MENU - SETTINGS SCREEN

#### **Setting the PIN**

Touch the Set PIN button on the Coinless Coin Op Menu to program the PIN. The number can be from 1 to 5 digits.

*NOTE: The Coinless Coin Op PIN can also be set from the Player Menu. Touch the Options button, enter the 6 Star PIN, and touch the CCO Set PIN button.*

#### **Disabling the Money Inputs**

It is recommended that the money inputs be disabled when the game is in Coinless Coin Op mode. Unplug the power and signal harness connected to the bill/note acceptor and the harness connected to the coin mech (if applicable) to disable the inputs.

#### **Per-Game Mode**

When players choose this mode, a running total of the amount owed is maintained and displayed in the CREDITS box on the screen. The total is tabulated after each game or function. The location owner then collects the total amount owed at the end of gameplay. If there is no activity for 10 minutes, the machine will disable and the amount owed by the player will display on screen. No further gameplay can occur until the machine is reset by a location employee using the PIN.

#### **Time Mode**

The price per 15-minute time block will be displayed before players choose this mode. During gameplay, the time remaining and amount owed by the player will be displayed on screen. When the time block runs out, players can purchase additional time. Otherwise, the machine will disable and the amount owed by the player will display on screen. No further gameplay can occur until the machine is reset using the PIN. If the player leaves the game before the purchased time block has ended, the game can be reset using the PIN.

#### **Resetting or Freezing the Game**

The game can be reset at any time using the pre-programmed PIN. Once gameplay totals have been tallied by the machine, the attendant can also choose to freeze the game to prevent more activity until the transaction is complete. The Reset or Freeze buttons are accessible through the Options button on the Player Menu after touching the Coinless Coin Op button. An alarm will begin to sound after 3 failed attempts to enter the valid number when entering the PIN to reset the game. The alarm will terminate when the machine is rebooted, the operator SETUP button is pressed, or the correct PIN is entered.

#### **Rental Mode**

*NOTE: It is recommended that you clear the books and perform a Cash Settlement Collection when toggling Rental Mode on and off in order to ensure accurate bookkeeping.*

When enabled via the Options button on the Credits/Pricing Menu, Rental Mode allows players to purchase a block of time and use it to play as many games as they want.

To set the value of a credit in Rental Mode, select **Pay Per Time** from the Credits Menu. Touch the arrows on either side of the time interval to adjust the number of minutes of play given for each credit. To disable any row, set the value to zero.

#### **To Enter This Screen, Touch "Pay Per Time" on the Credits Menu**

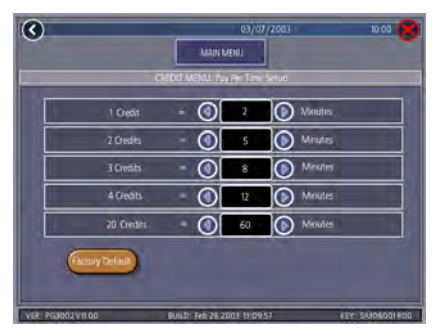

FIGURE 6 - PAY PER TIME SCREEN

Certain features will not be available in Rental Mode, such as MegaNet, Merit Money, credit card purchases, Promo Credits, and Free Credits. Rental mode is also unavailable with linked games.

*IMPORTANT: If the machine is switched out of Rental Mode, Merit Money, Promo Credits, and Mega-Link games will have to re-enabled in Operator Setup in order for them to function, and Quick Price will change to 4 credits for a dollar.*

#### **Freeplay Mode**

Turn this option on to enable free game play, which can be used for promotions and demonstrations. Additionally, Megatouch systems with credit card functionality will enter Credit Card Demo Mode when freeplay is enabled. This can be used to show how the credit card feature works without actually charging a credit card.

#### **Games Menu**

#### **Game Setup**

The game list and prices, as well as game options, are programmed using these screens. The first screen shows the various game categories and allows access to the following general settings for all games.

## **To Enter This Screen, Touch "Game Setup" on the Games Menu and Select a Category**

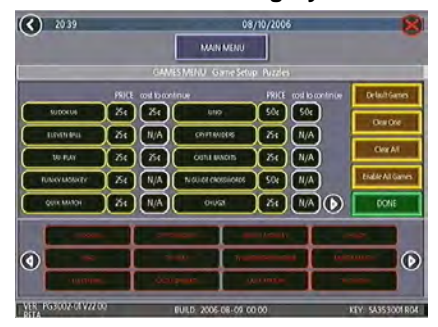

FIGURE 7 - GAMES MENU: GAME SETUP

**Enable All Games Into Menu**: Turns on all games (certain games that were previously displayed in the Game Setup have been turned off in this software) and defaults the price settings.

**Factory Default Games Into Menu**: Returns the Game Setup to its default settings. Games that were not originally enabled will be turned off and all price settings will be reset.

When you touch a category name, the next Game Setup Screen shows the game positions available for that category and the price for each game, with the list at the bottom showing all games available for the selected category.

The Game Setup Screen also allows you to make these general changes:

**Default Games**: Resets the selected category menu to its default game and price settings.

**Clear One**: Clears a selected item from the player's game menu.

**Clear All**: Clears all games from the player's game menu.

**Enable All Games**: Turns on all games within the selected category and defaults the price settings.

To customize a particular game list, first select a category on the first Game Setup Screen. On the second screen, touch **Clear All** to clear the game list. Choose the menu position you want a particular game to occupy by touching that position, then touching the desired game name from the game list on the bottom of the screen. Repeat until all desired games appear in the menu (a game cannot appear in the list more than once). Games already in the menu will be red in the game list at the bottom of the screen.

To adjust the price, touch the credit or currency value next to each game.

Some games support a "continue" function. In the Cost to Continue column, games without this function will display N/A. Games that support continuation will show a credit value. The cost to continue is adjustable on a game-by-game basis. Touch the credit value button to change the amount. Touch **NEXT** to return to the Games Category page.

*NOTE: The default Cost to Continue price is the same as the default cost to play the game; however, the Cost to Continue does not need to be the same amount as the original price.*

## **Hi Scores Menu**

## **View/Clear Hi Scores**

Use this menu to manage high scores. The first screen allows you to clear all scores for all games by touching **Clear All Games**. To edit the high scores for an individual game, select that game on the first screen.

## **To Enter This Screen, Touch "View/Clear Hi Scores" on the Hi Scores Menu and Choose a Game**

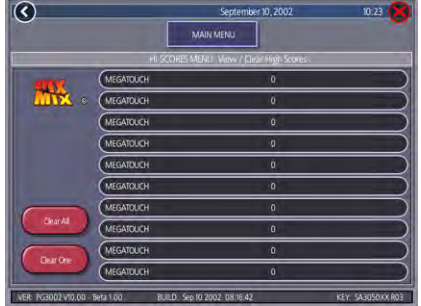

## FIGURE 8 - HI SCORES MENU: VIEW/CLEAR HI SCORES SCREEN

Touch **Clear All** to remove all high scores for that particular game, or select an individual score and touch **Clear One** to remove that particular score only.

## **Books Menu**

The Books Screens display the current and lifetime credit totals for each game, as well as the percentage of credits played per game (the percentage for each game is the total number of credits played on that game divided by the total number of credits entered into the machine).

## **Books Display**

**To Enter This Screen, Touch "Books Display" on the Books Menu**

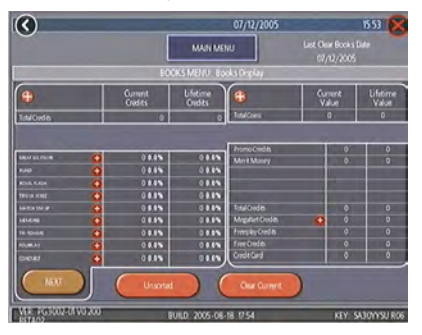

### FIGURE 9 - BOOKS MENU: BOOKS DISPLAY SCREEN

The books information can be sorted in three ways with the button that toggles through the sorting categories. **Unsorted** displays the books information in the standard order. **Sorted by Current** displays the current credits for each game from most to least played. **Sorted by Lifetime** displays the lifetime credits for each game beginning with the most played game.

Touch **TournaMAXX Statistics** or **Tournament Statistics** to get the books information for that play only. Touch **Clear Current** to erase all current books data. The date the data was last cleared will appear at the top right of the Books Screen.

Touch the **+** above Total Credits to view Current and Lifetime credits for each game mode. Touch the button again to minimize this screen.

#### **To Enter This Screen, Touch "Books Display" on the Books Menu and Choose a Game Name**

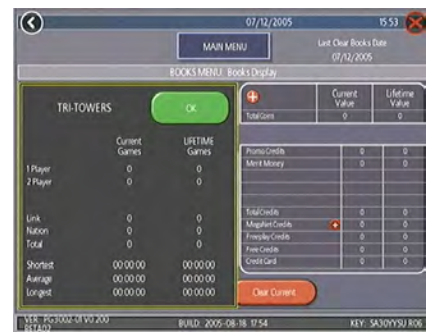

FIGURE 10 - BOOKS MENU: BOOKS DISPLAY SCREEN WITH GAME SELECTED

Touching a game name will display the current and lifetime credit totals\*, broken into 1- 4 player and linked games. It also shows the shortest, average, and longest playing times for that game.

## *\*Touching Trivia or Power Trivia displays totals by category.*

Books Display also shows coin input data, as well as Promotional Credits, Merit Money, and Coinless Coin Op totals (when these features are enabled). Touch the **+** above Total Coins to display individual coin input statistics and MegaNet Credits to display the totals for each MegaNet category. Touch the button again to minimize this screen.

*NOTE: Books data can be exported to a USB pen via the System Menu/Data Transfer/Export Books feature. The .data file can then be viewed with a word processing program after connecting the storage device to a personal computer. The file will display basic game information such as the software version, the game serial number, and date/time information relating to books data. The file will also show the current and lifetime credit totals, as well as credit totals for each game featured on the machine.*

#### **Cash Settlement Setup**

The Cash Settlement Screens are used to calculate the percentage of earnings the operator and location will receive, as well as any fees collected by the operator. This will help to offset MegaNet operation costs.

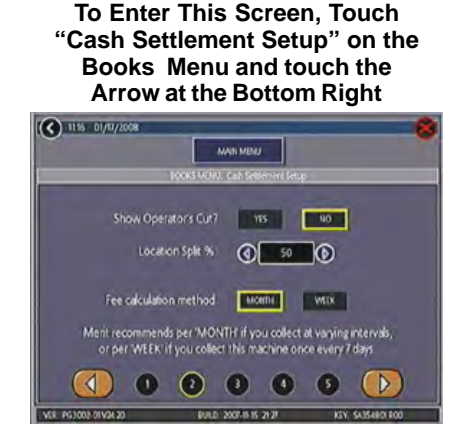

#### FIGURE 11 - BOOKS MENU: CASH SETTLEMENT SETUP SCREEN

To do so, touch the bottom-right arrow button, then choose **YES** or **NO** to display the operator's cut on the Cash Settlement Setup Screen. Enter the percentage of revenue the location will receive. Also, select the fee calculation method. Select per month if you do not make regular weekly collections, or per week if you collect every 7 days.

*NOTE: Monthly fee collections are based on a 4.3-week month. If you change your fee calculation method, the game will auto-adjust the fees by multiplying or dividing by 4.3 and rounding to the nearest penny.*

*NOTE: Make sure the time and date are set on the game in order to ensure correct fee calculation.*

### **To Enter This Screen, Touch "Cash Settlement Setup" on the Books Menu and touch the Arrow at the Bottom Right Twice**

|                                   | <b>MAN MEND</b>          |                   |                   |
|-----------------------------------|--------------------------|-------------------|-------------------|
|                                   | <b>20 BOAT LEASTER</b>   | æ                 |                   |
| Megablet Fees:                    | <b>Setting</b>           | <b>Cumulative</b> | Pis Collection    |
| Magahiat Fee (per month)          | \$99.00                  | \$63.03           | 56101             |
| Hour Awards fee (per month)       | 100.00                   | \$48.48           | \$45.48           |
| fournalistics (perplay)           | $-10100$                 | 50.00             | \$0.00            |
| y Arrow way sells for the control | 15.00                    | 56.08             | 56.08             |
|                                   |                          |                   |                   |
|                                   |                          |                   |                   |
|                                   |                          |                   |                   |
| PG003-DVSK20                      | <b>BULL 200F-R-S-2LZ</b> |                   | HEY: \$435410.800 |

FIGURE 12 - BOOKS MENU: CASH SETTLEMENT SETUP SCREEN

The next screen allows you to set up the fees. The amounts can be changed on screen by touching the amount itself and using the keypad to enter a dollar figure. The other two columns display the cumulative totals for each fee, and the totals for the current collection period. Fees are calculated on a prorated, per-day basis. Touch the bottom-right arrow button to display more groups of fees.

**To Enter This Screen, Touch "Cash Settlement Collection" on the Books Menu**

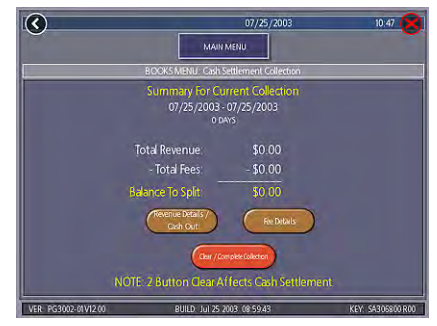

FIGURE 13 - BOOKS MENU: CASH SETTLEMENT COLLECTION

#### **Cash Settlement Collection**

The Cash Settlement Collection Screens will display the balance (total revenue minus total fees) to be split between the operator and the location.

Touch **Revenue Details/Cash Out** or **Fee Details** for breakdowns and **Clear/Complete Collection** to finish. Cash Settlement totals will reset once collection is complete.

*NOTE: On systems with Player Vault credits (credit card functionality must be enabled), all purchases made within a given collection period will be displayed on screen. This does not take into account when credits are used, as it is based solely on when player credits are purchased.*

# **System Menu**

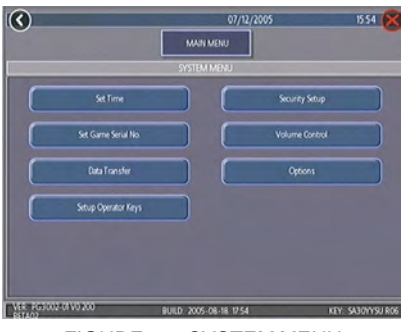

FIGURE 14 - SYSTEM MENU

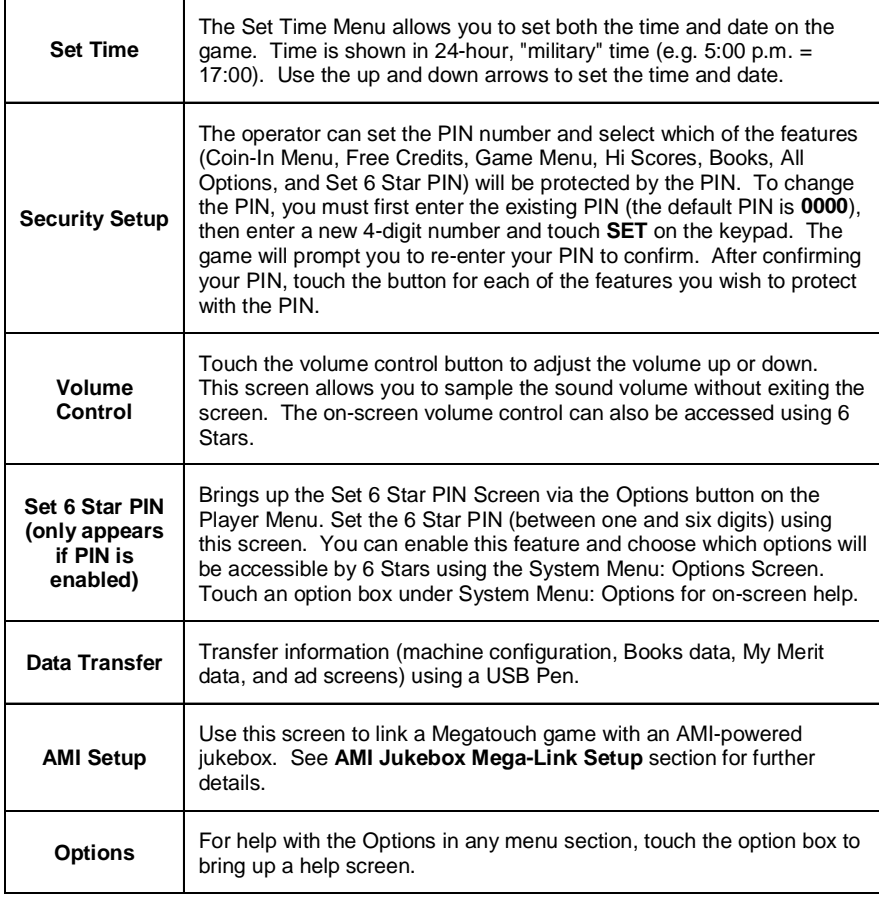

# **Diagnostics Menu**

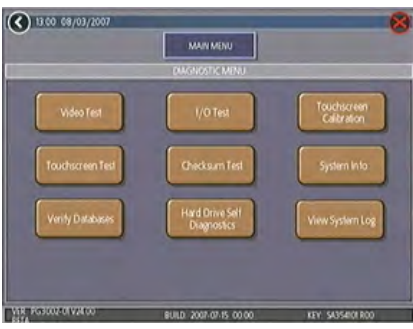

FIGURE 15 - DIAGNOSTICS MENU

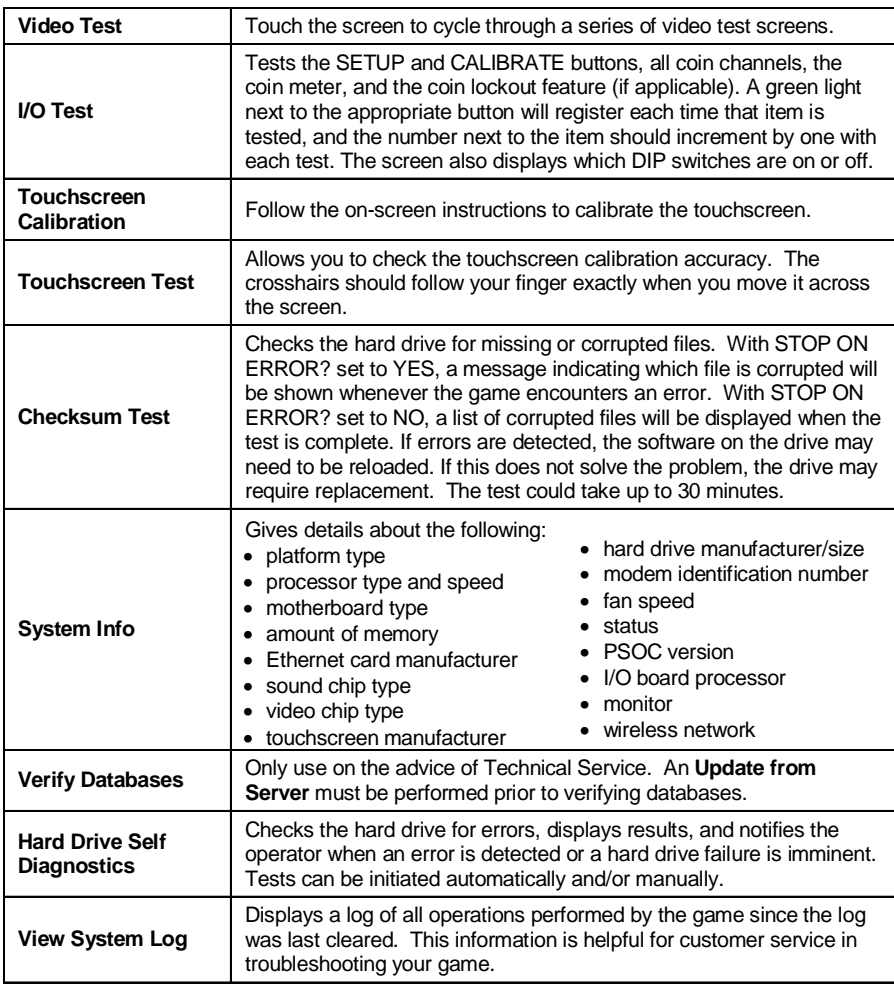

## **Hard Drive Self Diagnostics**

Your Ion hard drive is equipped with the S.M.A.R.T. (Self-Monitoring, Analysis, and Reporting Technology) monitoring system, which helps predict hard drive failure and avoid system crashes by collecting hard drive data and recording errors. The test can be initiated manually, as described below, but also runs automatically when the game is turned on or software is installed. A warning will appear during software installation if there are hard drive issues that may hinder installation or cause damage to the game.

To initiate the test and access the reports, touch **Hard Drive Self Diagnostics** on the Diagnostics Menu. The next screen displays the hard drive S.M.A.R.T. test result as having "PASSED" or "FAILED", and allows you to show or hide diagnostics details. With the **Show Details** option selected, the screen displays the status of each hard drive attribute being monitored. **Hide Details** shows only the overall test result.

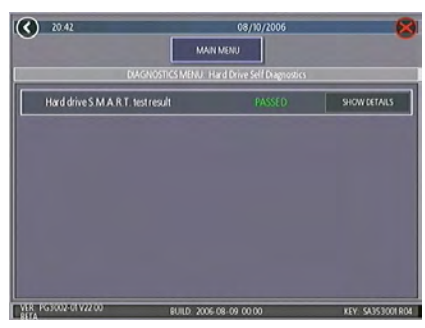

FIGURE 16 - HARD DRIVE SELF DIAGNOSTICS SCREEN

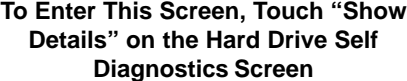

|                                   | <b>MAIN MENU</b>                            |                     |
|-----------------------------------|---------------------------------------------|---------------------|
|                                   | DAGNOSTICS MENU Hard Drive Self Diagnostics |                     |
| Hard drive S.M.A.R.T. test result | PASSED                                      | <b>HIDE DETAILS</b> |
| Read Error Rate                   | <b>PASSED</b>                               |                     |
| 2 Spin-Up Time                    | <b>PASSED</b>                               |                     |
| Start/Stop Count                  | <b>PASSED</b>                               |                     |
| Reallocated Sectors               | <b>EASSED</b>                               |                     |
| (?) Seek Error Rate               | PASSED                                      | ☞                   |

FIGURE 17 - SHOW DETAILS SCREEN

#### **Reports**

Each attribute displayed on the S.M.A.R.T. report will show a grade of "PASSED", "FAIL-ING NOW" or "FAILED IN THE PAST", determined by the attribute's rating in relation to its given threshold. By touching the green "**?**" to the left of each entry, operators can view the grade and rating of that attribute in the pop-up window. If the rating is above the threshold, the attribute has "PASSED"; if the value is below the threshold, it is "FAIL-ING NOW"; and if the attribute was previously but is no longer below the threshold, it has "FAILED IN THE PAST". Press **OK** at the pop-up to return to the list of attributes.

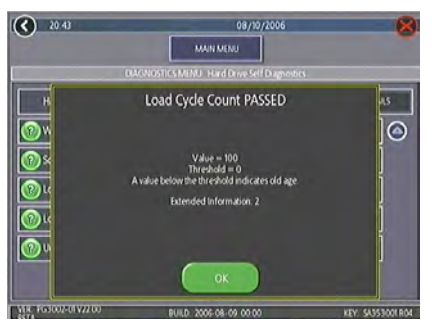

FIGURE 18 - ATTRIBUTE RATING POP-UP **SCREEN** 

## **Network Menu - Hardware Setup**

This section describes the hardware side of networking your games. If you are connecting your Ion game wirelessly, skip to **Connection Wizard**.

*NOTE:* Megatouch games that are connected using the Mega-Link system must have the same level of software for proper operation. The software is designed to detect other levels of software in linked games. If a different software level is detected, the games will not link and an error message will be displayed when you enter operator setup. If you want to link these games you must upgrade all games to the same software level.

## **AMI Jukebox Linking**

To enable the link, you will need a broadband Internet connection, a router, and Ethernet cable(s) (if you are not connecting wirelessly). It is recommended that you set up and configure your router prior to initiating the link. Once the router is configured, follow the instructions below for hardware setup.

- 1. Turn off both the jukebox and your Megatouch game.
- 2. Unlock and open the jukebox door to locate the unit's interior router.
- 3. Insert the Ethernet (Category 5) cable through the access hole in the rear of the jukebox, then connect the cable to the interior router.

*NOTE: If the jukebox is mounted to the wall, it may be necessary to temporarily dismount it to properly run the Ethernet cable.*

- 4. Connect the other end of the Ethernet cable to your external router.
- 5. Connect a separate Ethernet cable to the Ethernet coupler on the outside of your game, then to the router.
- 6. Turn on the game and jukebox. Continue with **AMI Jukebox Mega-Link**.

#### **Game-to-Game Linking**

## **(or game-to-jukebox linking for non-AM jukeboxes)**

*NOTE: If you are linking more than 2 games together, you will need a hub. If you are linking games AND connecting them to the Internet, you will need a router with a switch.*

- 1. Turn off the games.
- 2. Connect one end of each Ethernet cable to the Ethernet coupler at the back of the game (or jukebox). (The Ethernet coupler features a wider port than the phone coupler alongside it.)
- 3. Secure the cable to the U-bolt on the back of the game (or jukebox). (This will prevent unnecessary strain on the connector if the game is turned or moved.)
- 4. *Linking two games (or a game and a jukebox)*: Connect the free ends of the Ethernet cables into a crossover coupler.

*Linking more than two games (or games and a jukebox)*: Connect the free ends of the Ethernet cables into a hub or router.

5. Turn on the games. Continue with **Connection Wizard**.

## **Dial-Up Internet Setup**

For dial-up connections you will need to have a modem installed in your game.

- 1. Turn off the game.
- 2. Connect a phone cable to the phone coupler. (The phone coupler features a smaller port than the Ethernet coupler alongside it.)
- 3. Secure the cable to the U-bolt on the back of the game. (This will prevent unnecessary strain on the connector if the game is turned or moved.)
- 4. Plug the other end of the phone cable into a phone jack.
- 5. Turn on the game and continue with **Connection Wizard**.

#### **Broadband Internet Setup**

*NOTE: A broadband router is required in order to connect Megatouch games to a broadband Internet connection. You will need either a broadband router with a built-in broadband modem, or a broadband router and an external broadband modem. Your broadband Internet connection should already be connected and configured using the instructions provided by the manufacturer and by your Internet Service Provider before continuing with this installation.*

- 1. Turn off the game.
- 2. Connect an Ethernet cable to the Ethernet coupler at the back of the game. (The Ethernet coupler features a wider port than the phone coupler that appears alongside it.)
- 3. Connect the free end of the Ethernet cable to the broadband router.
- 4. Secure each cable to the U-bolt on the back of each game. (This will prevent unnecessary strain on the connector if the game is turned or moved.)
- 5. Turn on the game and continue with **Connection Wizard**.

## **Connection Wizard**

*NOTE: In order to establish any network connection (Internet, game-to-game, or jukebox), you must enter and complete the Connection Wizard. Additionally, since you can be connected to each network in a separate way, you must complete the Connection Wizard for each connection you wish to establish, be it wired, wireless or dial-up.*

*IMPORTANT!! If using two different connection methods (e.g. Wireless, Wired, Dial-Up) to both connect game-to-game and to the Internet, you MUST configure game-to-game first.*

- 1. Press the SETUP button.
- 2. Touch the **Network** button and then **CONNECTION WIZARD**. If prompted, select your time zone and touch **NEXT**.
- 3. Touch the connection method you want to use:

### **Wireless Ethernet**

This should be used if you are using a wireless router:

- to connect to the Internet
- to wirelessly link Megatouch games. (Note: You will have to perform these steps on both games in order for them to link.) For a more reliable wireless game-to-game connection, it is recommended that you use a router to connect games.
- to wirelessly link a Megatouch and a wireless AMI router in the same location

Touch **WIRELESS ETHERNET** and continue with step 4.

*NOTE: If you are using wireless security, only 64 or 128-bit WEP encryption is supported.*

#### **Wired Ethernet**

Use this if you are connecting an Ethernet cable between the Megatouch and:

- the Internet
- a router
- another Megatouch game or non-AMI jukebox (Note: If you are connecting two games you will have to perform these steps on both games in order for them to link.)

Touch **WIRED ETHERNET** and continue with step 5.

## **Dial-Up**

This can only be used to connect to the Internet. A modem must be installed in your game in order to connect via dial-up. Touch **DIAL-UP** and continue with step 6.

#### **Wireless Ethernet**

- 4. After touching **WIRELESS ETHERNET**, you'll be prompted to choose your connection method.
- If you want to connect to an AMI router, touch **AUTO-CONNECT TO AMI ROUTER** and continue with step 8.
- If you want to connect to a non-AMI router, touch **OTHER WIRELESS ROUTER OR ACCESS POINT**. If the game asks you if you are using this connection type to connect to the Internet, touch Yes or No. The game will then scan for available networks. To select a network from the list, touch it and then touch **NEXT**. If your network does not appear in the list, touch **MANUAL CONNECTION**, enter the SSID (network name) of the network you want to connect to and then touch **ENTER**. If your network has a security key (password), enter it and touch **ENTER**. If you have not set a password, simply touch **NEXT**. Continue with step 8.
- If you want to link two games wirelessly, touch **WIRELESS GAME-TO-GAME**. You with then be prompted to choose your connection method. Select either **AUTO-MATIC GAME-TO-GAME CONNECTION** (to automatically link games) and continue with step 8, or **CUSTOM GAME-TO-GAME CONNECTION** to set up multiple and separate game-to-game networks within a location. If you choose CUSTOM GAME-TO-GAME, the game will scan for all available networks. To select a network from the list, touch it and then touch **NEXT**. If your network does not appear in the list, touch **MANUAL CONNECTION,** enter the SSID (network name) of the network you want to connect to, and then touch **ENTER**. If your network has a security key (password), enter it and touch **ENTER**. If you have not set a password, simply touch **NEXT**. To create a network, touch **CREATE AD HOC NETWORK** and then enter an SSID (a name you create to identify your network) and touch **NEXT**. Continue with step 8.

#### **Wired Ethernet**

- 5. After touching **WIRED ETHERNET**, you'll be prompted to choose your connection method.
- If you are linking games without the use of a router, touch **WIRED GAME-TO-GAME** and continue with step 8.
- For all other wired network connections including connecting to non-AMI jukeboxes, touch **WIRED ETHERNET NETWORK**. If the game asks you if you are using this connection type to connect to the Internet, touch Yes or No. Continue with step 8.

#### **Dial-Up**

- 6. After touching **DIAL-UP**, you will be prompted to set your dial-up options. For help, touch the **?** buttons on the page. After the options are set, touch **NEXT** to proceed.
- 7. On the next screen, you can choose to use MegaNet's ISP or your own. To use your own ISP, enter the ISP access phone number, login name, and password given to you by you Internet service provider by touching the **SET** buttons to the right of these fields. To use MegaNet's ISP, touch **OBTAIN PHONE LIST**, select your phone numbers, and then touch **NEXT** to proceed.

- 8. On the next screen, simply touch **ACCEPT SETTINGS AND CONNECT** to accept the default settings. If you wish to change the settings, touch **MODIFY SETTINGS** and use the **SET** or **MANUAL** buttons to enter the new settings. For help with any of the settings, touch the **?** buttons on screen. After you have entered in your new settings, touch **DONE** and then touch **ACCEPT SETTINGS AND CONNECT**.
- 9. If you make a successful connection and want to retain these settings, touch **SAVE SETTINGS**. If the connection fails, touch the **MORE INFO** button to determine the cause.

**NOTE**: The game performs multiple connection checks. Use the following table if you need to better understand the information that is shown while your Megatouch is attempting a connection.

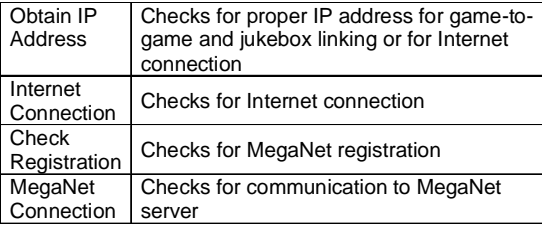

- 10 If you are connecting your game to an AMI jukebox, continue with step 7 in **AMI Jukebox Mega-Link Setup**.
- 11. If you are connecting your game to the MegaNet server, after an initial connection to the server has been made, a second connection must be made in order for all connection features to be fully operational. This call in can also be performed by entering Operator Setup, touching **Network**, and then touching **CONNECT TO MEGANET/UPDATE FROM SERVER**. When your machine makes the second connection, the time that it calls in will be set as your default update time. This can be changed by entering the Network Menu, touching **NETWORK OPTIONS**, then touching **SET** next to "**UPDATE TIME**".

## **AMI Jukebox Mega-Link Setup**

In available markets, your Ion Megatouch game(s) may be linked with an AMI-powered jukebox by utilizing the Mega-Link feature, which allows customers to view and play jukebox music selections directly from the Megatouch.

After initiating the link, the game will download the AMI catalog. Under normal circumstances, this could take about 30 minutes. There is a catalog download available on the Web site which will decrease this time (http:/ /www.meritgames.com/amidatabase.asp). Follow the instructions on the site to download the catalog and load it on your game prior to initiating the link.

- 1. Press the SETUP button.
- 2. At the Main Menu, touch the **Network** button.
- 3. **Wireless:** Touch **Connection Wizard**. If prompted, select your time zone and touch **NEXT**. On the next screen, touch **WIRELESS ETHERNET**. Then touch **AUTO-CONNECT TO AMI ROUTER** to automatically make a wireless connection between the Megatouch and a wireless AMI router in the same location. Continue with step 4.

**Wired:** Touch **Connection Wizard**. If prompted, select your time zone and touch **NEXT**. On the next screen, touch **WIRED ETHERNET**. Then touch **WIRED ETHERNET NETWORK**. If you are asked if you wish to use wired for your Internet connection, select **YES** or **NO**. Continue with step 4.

4. On the next screen, simply touch **AC-CEPT SETTINGS AND CONNECT** to accept the default settings. If you wish to change the settings, touch **MODIFY SETTINGS** and use the **SET** or **MANUAL** buttons to enter the new connection settings. For help with any of the settings, touch the **?** buttons on screen. After you have entered in your new settings, touch **DONE** and then touch **ACCEPT SET-TINGS AND CONNECT**.

- 5. If you make a successful connection and want to retain these settings, touch **SAVE SETTINGS**. If the connection fails touch the **MORE INFO** button to determine the cause.
- 6. Touch **MAIN MENU** at the top of the screen. Next touch the **System** button, followed by the **AMI Setup** option.
- 7. To enable AMI Music Connectivity, ensure that the Jukebox ID is set to connect automatically. Accept the default values for the Server URL and Agent Name, then touch **Connect**.
- 8. Enter and confirm the AMI Entertainment username and password created with your initial jukebox account and that is utilized for Web site access.

*NOTE: If a jukebox is not detected, you will be prompted to manually configure the jukebox information obtained from your jukebox setup screen. On your jukebox, go into "Service", then select the "Diagnostics" and "System Information" options on screen. Enter the MAC Address, exactly as it appears on the jukebox, into the Jukebox ID field on your Megatouch game. (The defaulted Server URL and Agent Name are also listed on the jukebox setup screen.) Once the information is entered, touch "Connect" once again on the AMI Setup screen to proceed.*

- 9. The game will download the music. A **"Connection Successful"** message will appear when finished, followed by an option to enable the link. Touch **YES** to complete the process. Once the link is established, you may return to the AMI Setup screen to disable, test, or view link details.
- 10. Touch **MAIN MENU** at the top of the screen, then touch **Credits/Pricing**.
- 11. Touch **AMI Play Cost** to configure the price of music selected from the game. Use the arrows to set the two-digit credit cost (e.g., "02" = 2 credits) for each of the 3 play options: One Song Play, MOD (Music On Demand) Play, and Priority Play (My Song First) Cost.

*NOTE: The cost of one song must be set to a minimum amount of 33¢. If your game is set to one credit is equal to 17¢, each field in the AMI Play Cost Screen must be at least 2 credits in order for the units to link.*

*The same AMI music billing applies for songs selected through the game.*

12. Touch the **X** in the upper-right corner of the screen and confirm you want to exit the setup screens.

## **Viewing Jukebox Revenue**

To view jukebox revenue from your AMI-enabled Megatouch, use the following procedure:

- 1. Press the SETUP button.
- 2. Touch **Books.**
- 3. Touch **Cash Settlement Collection.**
- 4. Touch **Revenue Details/Cash Out.**
- 5. Locate the **Jukebox Selector Music Revenue** data.

# **Local Tournament Mode**

**NOTE: If your game was running Tournamaxx and you are switching from On-Line Mode (Tournamaxx) to Off-Line Mode (Local Tournament), you will need to perform an "Update From Server". Perform the Update from Server prior to switching modes so that no Tournamaxx information is deleted. To do so, touch the "Update From Server" button on the Network Menu.**

**To maintain accurate bookkeeping statistics, it is also advised that you perform a Cash Settlement Collection before proceeding to Local Tournament Mode.**

*NOTE: The transition from Tournamaxx to Local Tournament requires that the game be switched from ON-LINE to OFF-LINE mode. From the System Menu, choose "Options", then touch the OFF-LINE button. If you are returning to Tournamaxx, you must return to this screen and select ON-LINE.*

#### *Overview*

The Local Tournament is a completely programmable tournament promotion system, allowing players to compete for a prize pool based on the income from premium-priced tournament games. At the completion of the tournament, the top three scorers are entered into the Winners' List for retention until they claim their prizes. The game can be set to use cash prizes or redemption points depending on local laws.

Up to four tournaments can be programmed to run simultaneously. The settings for each tournament, including game cost, rounds, starting time, ending time and date, duration, and prize pool, can be independently programmed to provide maximum flexibility and promotional potential. Each tournament can be further programmed to be a single, repeating tournament game, or a sequence of different games, which change for each tournament period.

Players who achieve one of the three high scores during a tournament must enter their name, along with their own personal identification number (PIN). Should they finish as one of the three highest scorers in that tournament, the PIN will be used to ensure positive identification of the player. Provided an attendant is present, prizes may be claimed anytime after the completion of a tournament. Once the prize is awarded, it is noted on the Winners' List and is accounted for in the bookkeeping statistics.

## **Programming a Tournament**

- 1. Press the SETUP button.
- 2. At the MAIN MENU, touch the **Tournament** button (see Figure 19).
- 3. At the TOURNAMENT MENU, touch the **Set Up Tournament** button (see Figure 20) to enter the Tournament Clock Screen.
- 4. At the Tournament Clock Screen (see Figure 21) confirm the correct date and time (if the date and/or time is incorrect, set the correct values using the arrows next to each field).
- 5. Touch the **NEXT** button to enter the Tournament Setup Screen (see Figure 22).
- 6. Follow the explanation of each button on the next pages to set up a Tournament.

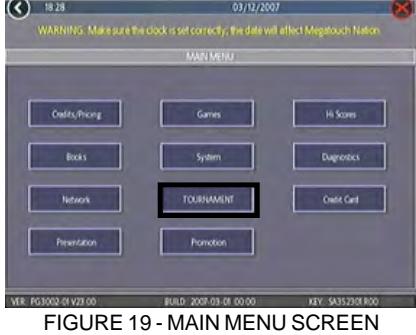

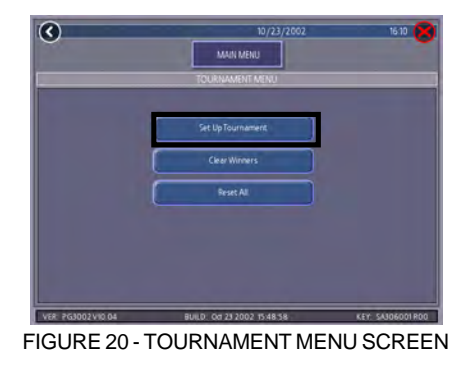

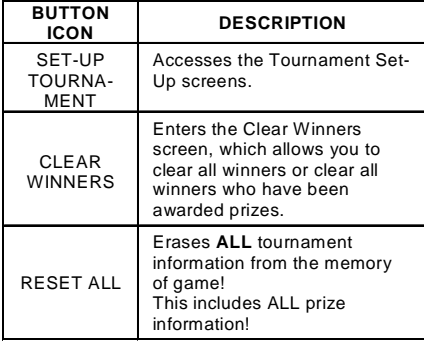

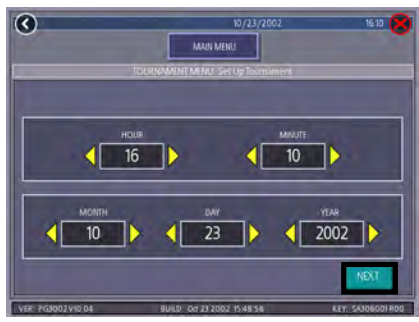

FIGURE 21 - TOURNAMENT CLOCK

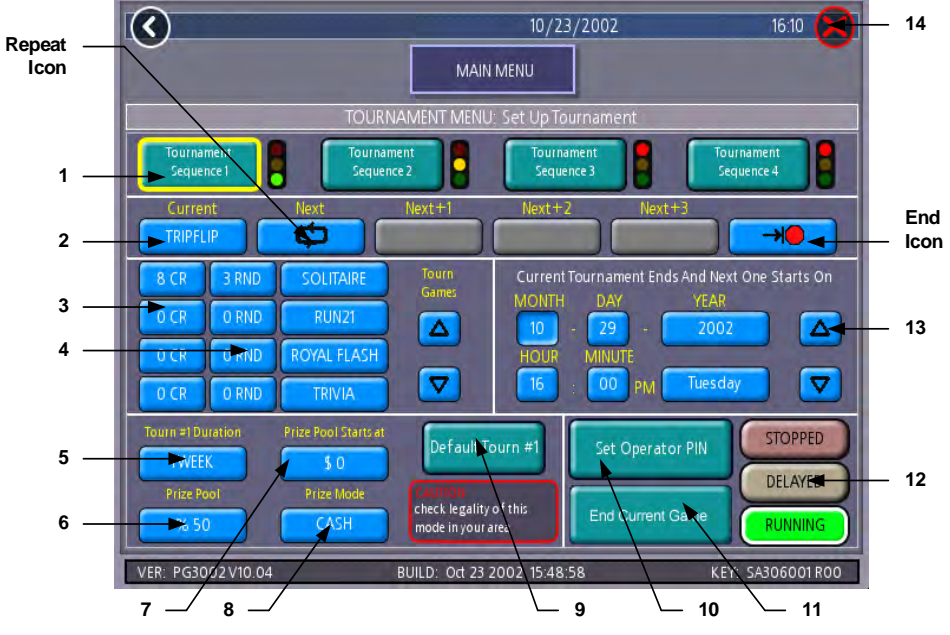

FIGURE 22 - TOURNAMENT SETUP SCREEN (EXPLANATION OF BUTTONS CONTINUES ON FOLLOWING PAGE)

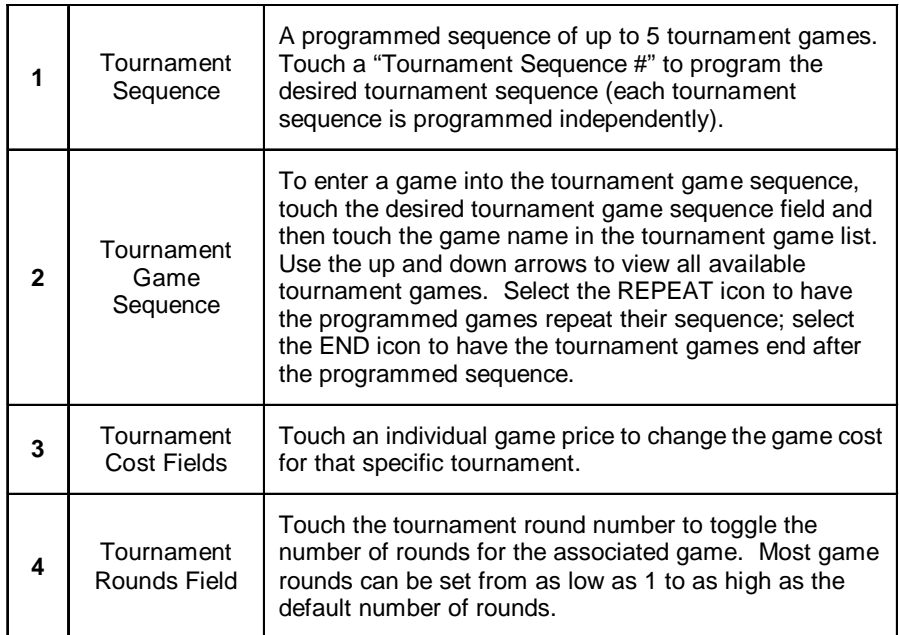

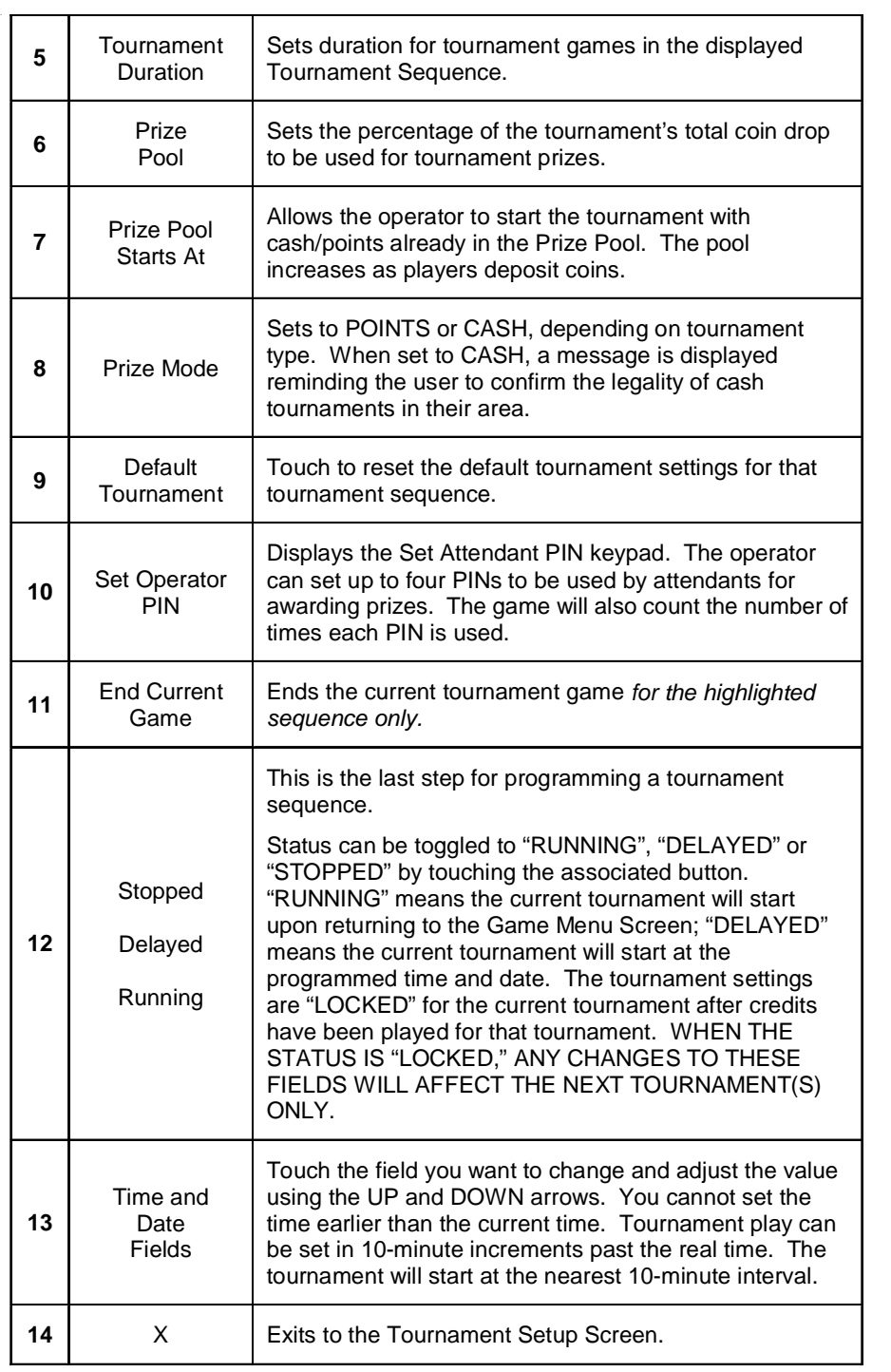

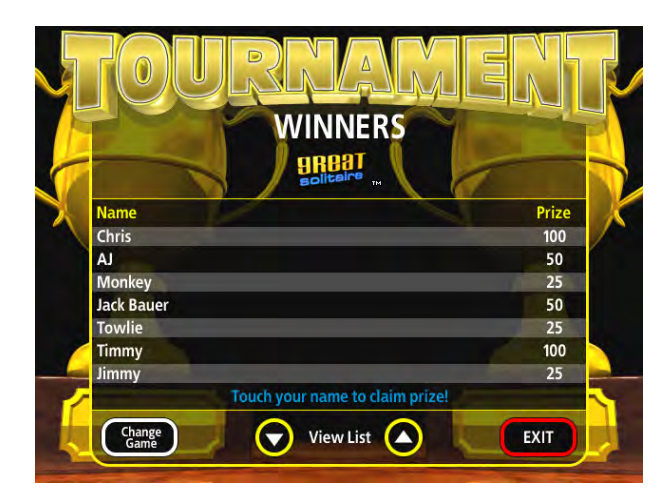

FIGURE 23 - WINNERS' LIST SCREEN

## **Awarding Prizes**

Players qualify for prizes by finishing with one of the top three high scores for the tournament.

- 1. To award a prize, access the Winners' List by touching the **Tournament** icon on the Player Menu. Then touch the **CLAIM PRIZE** icon.
- 2. On the Winners' List Screen, touch the player's name to whom a prize will be awarded (see Figure 23).
- 3. When the PIN keypad is displayed, an attendant must enter one of the four, preprogrammed attendant PINs.
- 4. The player then enters their PIN to confirm the awarding of the prize.
- 5. The attendant must then touch the **PRIZE AWARDED** icon to register the payout.

*NOTE: Touching EXIT without touching PRIZE AWARDED will cause the prize award sequence to be aborted. The sequence will have to be repeated to award the prize.*

## **Pay Without PIN**

If players should forget their PIN, the attendant can press the SETUP button in place of entering the player's PIN. The sequence will continue as though the PIN had been entered. Touch **PRIZE AWARDED** to register the payout.

## **Credit Card Menu (available on some models)**

#### **Vault Credits**

Credits purchased by credit card can be stored inside the Player Vault for players to use at a later date. These credits will only be accessible when the same card that was used to purchase them is swiped on the same machine.

The Player Vault has an expiration date that dictates when credits will expire. This expiration date can be adjusted in the Credit Card Menu by touching **Vault Credits** and then **Vault Credit Expiration Length**. Simply changing the expiration date does not affect current Vault credits.

Expiration dates on existing Vault credits can be updated by purchasing additional credits. When newly-purchased credits are placed into the Vault, all credits will receive a new expiration date, unless the newer date is sooner than the expiration date that was originally set for these credits. Player Vault data is stored on the server as a backup. The server will automatically restore Player Vault data if it detects that all data has been unintentionally cleared by installing software or performing a memory clear. Player Vault data can also be exported to a USB pen and then imported onto a machine with the pen. This is useful if you are replacing a game in a location and want to retain the Player Vault. To do this, insert a USB pen into the USB port and touch **Export Player Vault Data**. When you are ready to import the data back on a game, insert the pen into the USB port and touch **Import Player Vault Data**.

The Player Vault Screen also shows Player Vault statistics at the bottom. This will tell you how many player vaults and credits are stored on the machine.

#### **Clear Player Vault Credits**

This option in the Vault Credits Menu will clear ALL existing Vault credits from the machine, and once the game calls into the server, all credits will be cleared from the server as well. *Do NOT use this option unless you wish to erase all saved Vault credits registered on your machine. This should only be performed when you are switching game locations and you have already copied Vault data to a USB pen.*

#### **Setup Operator Cards**

Operator Cards can be programmed to make it possible to access the operator setup without opening the game. Operator Cards can be a simple credit card, or any other unique swipeable card with enough information on it for the system to recognize (e.g. a driver's license). Operator Cards can be set up even if the machine isn't connected to the Internet.

#### **To program an operator card:**

Touch **Setup Operator Cards** in the Credit Card Menu. Touch **Add Card**, then swipe the card you wish to use as an Operator Card.

*NOTE: The same card can be used as the Operator Card for any number of machines. Additionally, if your card is registered on a connected machine, you can set up that card to work as an Operator Card for all of your machines through your remote operator Web site.*

Once an Operator Card is programmed, simply swipe it on the system's card reader. If the card is also a credit card, you will then be asked if you wish to purchase credits on this card or if you wish to enter Operator Setup.

To remove an Operator Card from the system, touch **Remove Card** next to the card data for the card you wish to remove. Connected operators can also use their remote operator Web site to remove their Operator Card from a single machine, or all machines.

## **Presentation Menu**

## **Operator Ad Screens**

A total of 24 advertising screens can be created with the software and added to the game. The ads will appear along with the other attract screens when the game is in idle mode. Custom images for ad screens can also be added to the game using an appropriate storage device for your game (USB pen or CD). Touch the green **?** buttons on each screen for information on how to create ad screens and add custom screens to the machine.

Also, a program for adding up to 120 additional ad screens can be downloaded from our Web site (www.meritgames.com) in the Support/Software Downloads section.

A USB Pen Kit (kit number KAV-100-008-02) is available. To order, contact your local distributor.

#### **Sidebar Promotion**

Widescreen models feature an electronic sidebar that allows you to create customized marquees that will display during idle mode.

#### **Import Sidebar Images**

Sidebar images can be created on a home computer via our Web site (www.meritgames.com/creator.asp), and these images can be imported to the game via USB pen. The images must be in JPG, PNG or PCX format and they must be 116 wide x 410 tall in size. Images are displayed for 60 seconds by default. To choose how long to display an image, name the file with an underscore and then a number at the end of the file name (e.g. "filename\_10"). The number will determine how many seconds the image will display. Choose a number between 10-120.

Sidebar images can also be created and remotely sent to the game through the TournaMAXX Operator Web Site. For more information, log in to your TournaMAXX Operator Web Site.

#### **Manage Sidebar Images**

In this menu all created sidebar images can be displayed and controlled. This includes the options of deleting the selected image, or deleting all sidebar images.

#### **Sales Enabler Videos**

Distributors and operators can show customers sales videos directly on the game. These videos can be accessed via the Options button on the Player Menu for easy presentation. To enable this feature, enter operator setup and touch **Presentation** and then **Options**.

## **Promotion Menu**

The Promotion Menu is designed to encourage player interest. Use the Options button to enable each feature.

| र                  | 07/25/2003                  | $10.48$ $(x)$      |
|--------------------|-----------------------------|--------------------|
|                    | <b>MAIN MENU</b>            |                    |
|                    | PROMOTION MENU              |                    |
|                    | My Merit                    |                    |
|                    | Merit Money                 |                    |
|                    | <b>Promo Credits</b>        |                    |
|                    | Options                     |                    |
|                    |                             |                    |
|                    |                             |                    |
| VER PG3002-01VI200 | BUILD: pgl 25 2003 08 59.43 | KEY: \$A306900 R00 |

FIGURE 24 - PROMOTION MENU

## **My Merit**

The My Merit feature allows individual players to create custom accounts, accessible via PIN numbers. Accounts can be created by touching the **My Merit** button on the Player Menu, or by accepting the option to create an account after achieving a high score.

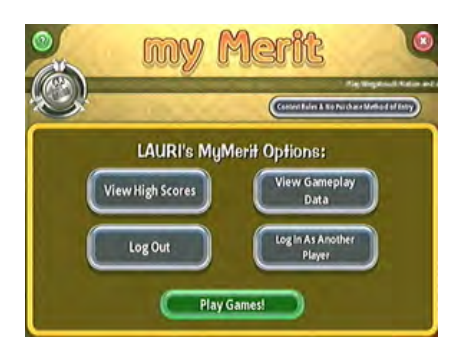

FIGURE 25 - MY MERIT OPTIONS

Players will then have the choice to log in to their accounts through the My Merit button on the Player Menu and have personal data stored on the machine. Players can view their high scores and the number of games they've played in the My Merit mode for the last year.

*NOTE: My Merit data will be cleared when a software update is performed. Be sure to back up the data before updating the game. Conversely, backing up data onto the USB pen will also overwrite any existing My Merit data on the USB pen.*

#### **View Player Data**

Touch **View Player Data** after selecting **My Merit** from the Promotion Menu to bring up a list of all players with My Merit accounts. Touching a player's name will bring up the PIN, total number of games played, and date the account was created. The **Show Hi Scores** button will display a list of the games on which the player has the high score and the score itself. The operator can also reward the player with free credits on the View Player Data Screen.

#### **Show Game Play Frequency**

This feature shows the number of games played by each My Merit player. The operator can choose whether to display all totals or just those that fall within a certain date range.

#### **Show Player Hi Scores**

Selecting a game name under this feature will bring up the high scores of each My Merit player for that game, as well as the date the score was achieved. The operator can choose whether to display all high scores or just those that fall within a certain date range.

#### **Backup/Restore**

My Merit data can be backed up or restored with a USB pen. After connecting a pen to the machine, touch this button to proceed with backing up or restoring all My Merit data. USB pen kits (kit number KAV-100- 008-02) are available. To order, contact your local distributor.

*NOTE: Restoring My Merit data from a storage device will erase any My Merit data currently on the game.*

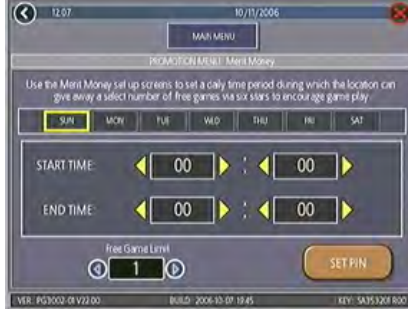

FIGURE 26 - MERIT MONEY SCREEN

The Merit Money screens allow location owners to encourage game play by offering free games (not free credits) at certain time intervals via the 6 Star feature. Select days of the week, time frames, and the number of free games (1-10 per day) to be awarded, as well as a PIN number for location owners to use in order to access Merit Money using the 6 Star feature. Location owners can enable Merit Money by entering that specific PIN in the 6 Star screen. One free game is given away each time the location enters the code until the predetermined daily limit is reached. Free games expire after 10 minutes, when money is deposited into the machine, or when the Merit Money time period comes to an end.

*NOTE: This feature is not available in Rental Mode. Additionally, if you switch the machine out of Rental Mode, you'll have to re-enable this feature in order for it to function.*

**Merit Money Promo Credits** 

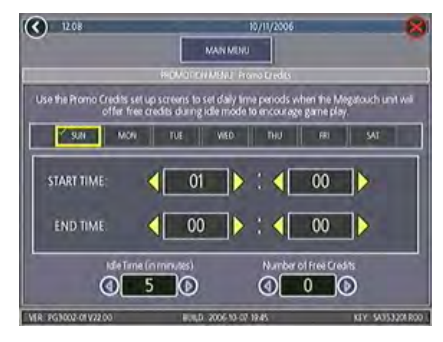

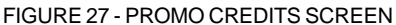

The Promo Credits feature generates interest by offering operator-controlled free credits while the game is in idle mode. Select days of the week, time frames, idle time (number of minutes the game would be in idle mode before free credits are offered) and the number of credits (1-10) to be awarded. A message announcing that free credits are available will appear on the screen during idle mode when Promo Credits go into effect. Promo Credits expire after 10 minutes or when the Promo Credits time period comes to an end.

*NOTE: This feature is not available in Rental Mode. Additionally, if you switch the machine out of Rental Mode, you'll have to re-enable this feature in order for it to function.*

# **MegaNet Menu**

## **(U.S. Games Only)**

*NOTE: The game must perform an "Update from Server" in order for all MegaNet features to be accessible. The game must also connect to the server at least every 15 days for all MegaNet features to remain.*

#### **MegaNet Options**

The MegaNet features can be enabled and disabled through the Options button on the MegaNet Menu (accessed via the SETUP button).

## **Premium Erotic**

The Premium Erotic category features games with content from Penthouse<sup>1</sup>.

#### **Setup**

When enabling the Premium Erotic feature via the Options button in the MegaNet menu, a screen describing the terms and content of the feature appears. Touch the **I AC-CEPT** button to proceed or **I DON'T AC-CEPT** to cancel. After the feature is enabled, a timer can be applied so that the Premium Erotic feature can only be accessible at certain intervals. Touch the TIMER button and use the arrows to set the time frame in which Premium Erotic content is available.

Games appearing as part of the Premium Erotic feature are selectable via the Premium Erotic button in the MegaNet Menu. The Premium Erotic game setup works in the same manner as categories in the regular Game Setup Menu.

## **Operator Web Site Access**

Direct access to the operator's company Web site is available from the MegaNet Player Menu for the latest league, event and other information.

#### **Setup**

From the MegaNet Menu, touch the Operator Web Access button to enter the URL for your operator Web site, insert your company name, which will appear under the button, and set the cost per minute of viewing time. The text field for your company name is limited to 30 characters. If a name is not entered, the space under the button will read "Your Game Operator's Web Site." Operator Web site access will have standard MegaWeb pricing set as the default. To set operator Web site access to no charge, set the value of a block of time to zero. When the value is set to zero, the continue box will appear after 10 minutes of viewing time. If continue is not selected, it will log off.

Operators can import a personalized graphic for the Web site button if they choose. See your Remote Operator Interface (www.tournamaxx.com) for instructions on importing a graphic.

#### *NOTE: This feature is not available if using an 800 number to dial in to the server, or in Freeplay or Coinless Coin Op modes.*

*NOTE:* Pages containing Java or Flash cannot be loaded on the game at this time.

*NOTE: Text can be entered into a text field on a Web page by touching the field on the game to activate it.*

1 PENTHOUSE is a trademark of General Media Communications, Inc. Used by permission. Copyright, 2010 by General Media Communications, Inc. All rights reserved.

## **MegaWeb**

MegaWeb allows the player to access the World Wide Web through the game. Players determine how much browsing time they would like to purchase and then use the touchscreen to navigate the Web.

*NOTE: The first time you enter MegaWeb, you may need to adjust the horizontal and vertical monitor settings to maximize the display. This will only have to be performed once, and it will not affect the monitor settings of the game screens. To adjust the monitor settings, follow the Monitor Adjustment Procedure in your game owner's manual.*

#### **Setup**

Use the MegaWeb Menu to set the cost per minute block of Web browsing time.

#### **Time/Payment**

When the MegaWeb button is touched, a screen will appear prompting the player to select the amount of time to purchase (see Figure 28). The player can choose the minimum amount, a selectable amount, or the amount of all credits already entered into the machine. If no credits are currently on the machine, the player will be prompted to insert money when one of the buttons is selected.

The game will attempt to connect 3 times. If it cannot connect, an error message will appear asking the player to try again later. The player will not yet have purchased the time and will not lose any credits. The timer countdown begins and specified credits are allocated to the Web browser upon successful connection.

At the end of the purchased time, a screen will appear giving the player the option to use more available credits, or enter more credits if none are left on the game (see Figure 29). This screen will remain for 20 seconds and the game will stay connected to the Internet during this time. If another MegaWeb purchase is made, the screen returns to the same page the player was viewing prior to the timer expiring. If no purchase is made within 20 seconds, the game disconnects and reverts to the Player Menu. If the player exits the browser with time remaining, the remaining credits will be applied to amusement play. Time blocks used will be rounded up to the nearest credit.

If the connection is lost during the purchased viewing time, the timer will suspend and the game will attempt to reconnect 3 times. When the connection is reestablished, the timer will resume and the player will still see the page that was previously on the machine. If a connection cannot be reestablished within 3 attempts, the credits remaining in MegaWeb mode will be applied to amusement credits.

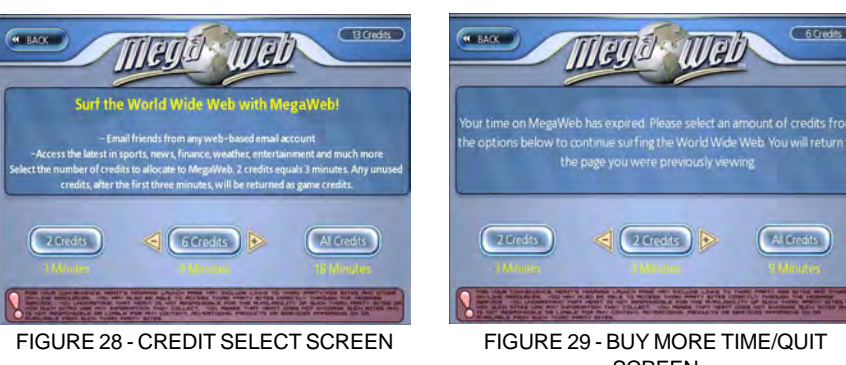

FIGURE 29 - BUY MORE TIME/QUIT SCREEN

MEGATOUCH ION RX OWNER'S MANUAL PM0721-09

Al Credits

 $6$  Credits

## **Home Page**

Once the game connects to the Internet, the player is taken to a Home Page with standard navigation buttons (Forward, Back, Stop, etc.) and a button that brings up a keyboard for entering Web addresses or search text (see Figures 30 and 31). The Home Page also contains a search engine and various channel buttons (Sports, Entertainment, News, etc.). Each button brings up a list of related links for the appropriate channel, as well as a search engine feature. The Merit button will bring up a screen with links to the home page and TournaMAXX.

#### *NOTE: Text can be entered into a text field after the field itself is touched and activated.*

*NOTE:* Java and Flash are not supported in MegaWeb. Pages containing Java or Flash cannot be loaded on the game at this time.

#### **E-mail and Attachments**

E-mail can be accessed through Web-based e-mail sites using the keyboard, but only image and text attachments can be opened. Attachments cannot be saved to the machine.

*NOTE: MegaWeb is not available in Freeplay or Coinless Coin Op mode.*

#### **Hot Topics**

Hot Topics games allow players to compete in games featuring regularly refreshed current events.

#### **Setup**

Games appearing as part of the Hot Topics Menu are selectable via the Hot Topics button in the MegaNet Menu, which works in the same manner as categories in the regular Game Setup Menu.

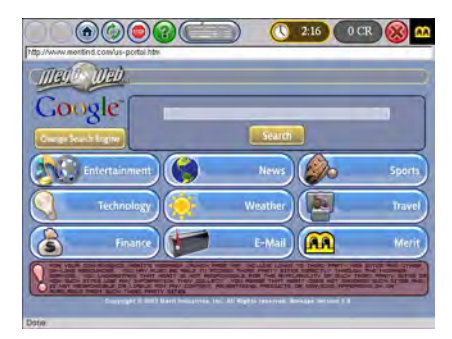

FIGURE 30 - HOME PAGE

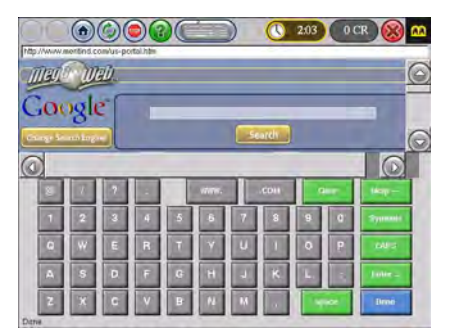

FIGURE 31 - HOME PAGE WITH KEYBOARD

#### **DIP SWITCH SETTINGS**

The following table provides information on the functionality of the hard DIP switches in Megatouch games. Make sure to read the information in the **Notes** column to determine what is affected when performing these functions. After performing any DIP switch function, make sure to follow the instructions on the screen. In most cases, you will be instructed to reset the DIP switch in order to reboot the game. If you fail to reset the DIP switch before rebooting, it could result in corruption of the hard drive.

*NOTE:* The DIP switch functionality is built into the software. To access the DIP switches through the software: Turn off the game. Set DIP switch 1 to the closed position. Turn power on. When the message **Please reset DIP 1 to proceed** appears, reset DIP 1 to the open position. The diagnostics page will appear. Touch **?** for information on DIP switch functionality. Touch the specific DIP switch to activate it. Touch **X** to exit.

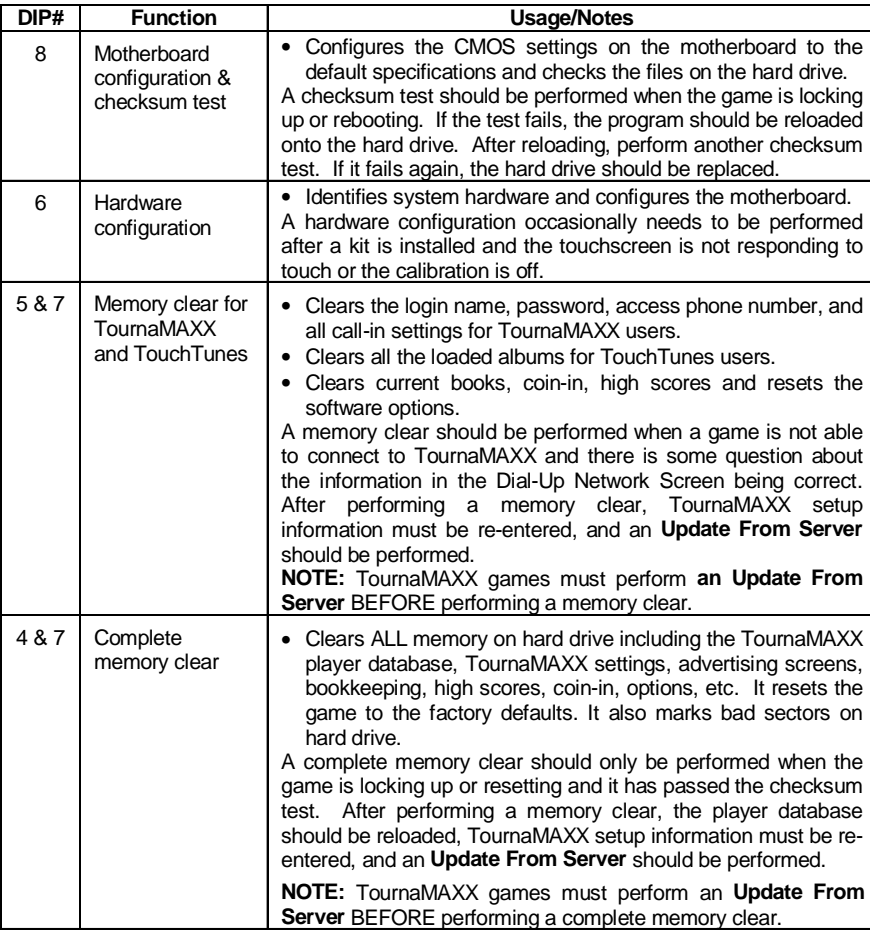

## Troubleshooting Guide for *Megatouch Ion Games*

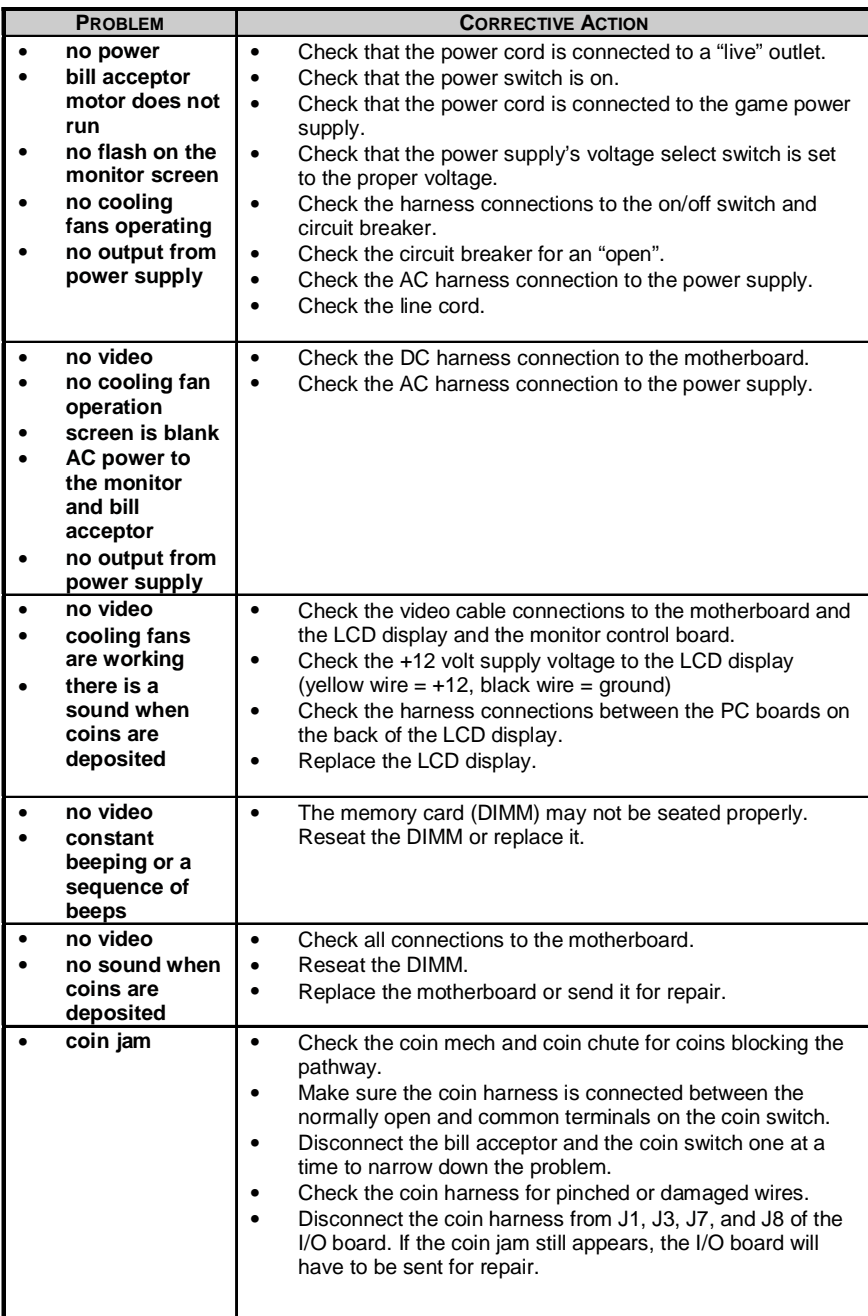

## Troubleshooting Guide for *Megatouch**Ion Games continued*

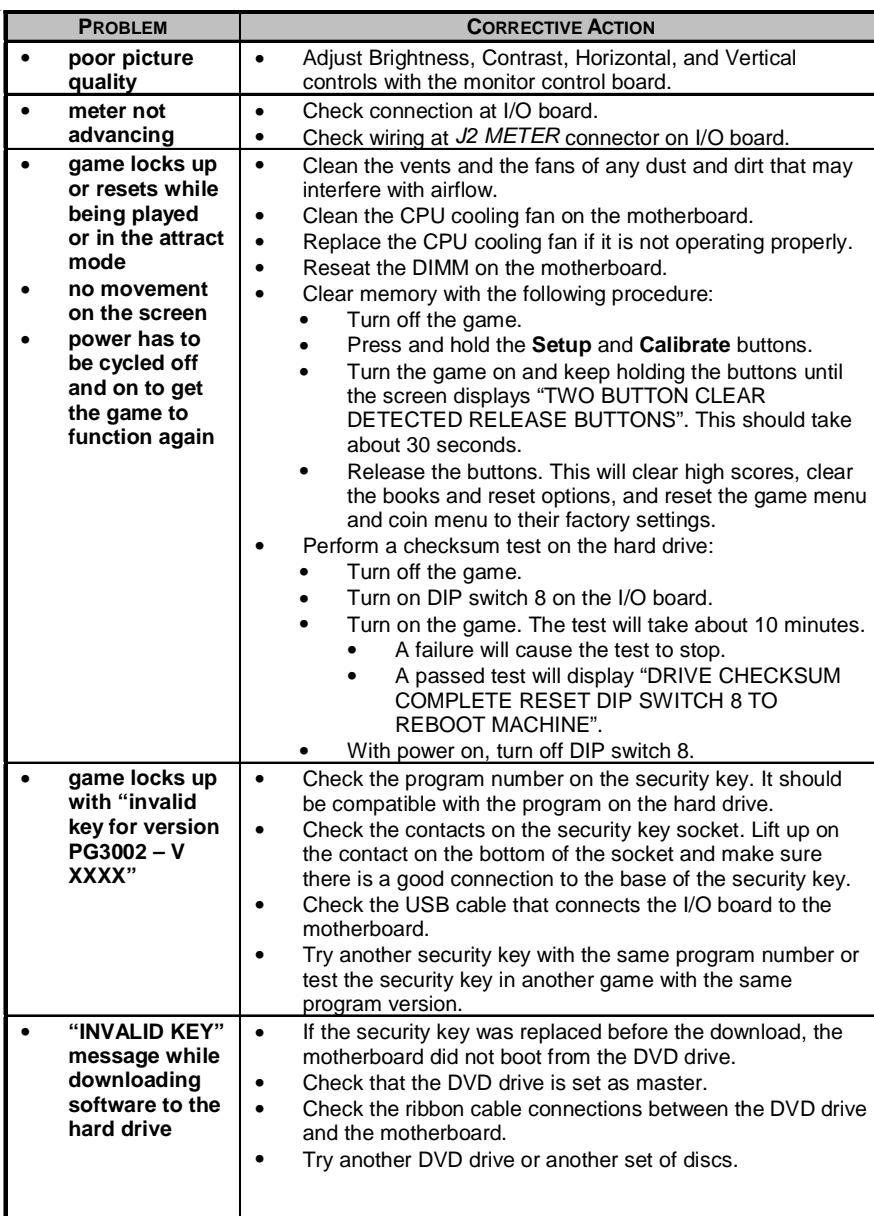

## Troubleshooting Guide for *Megatouch Ion Games continued*

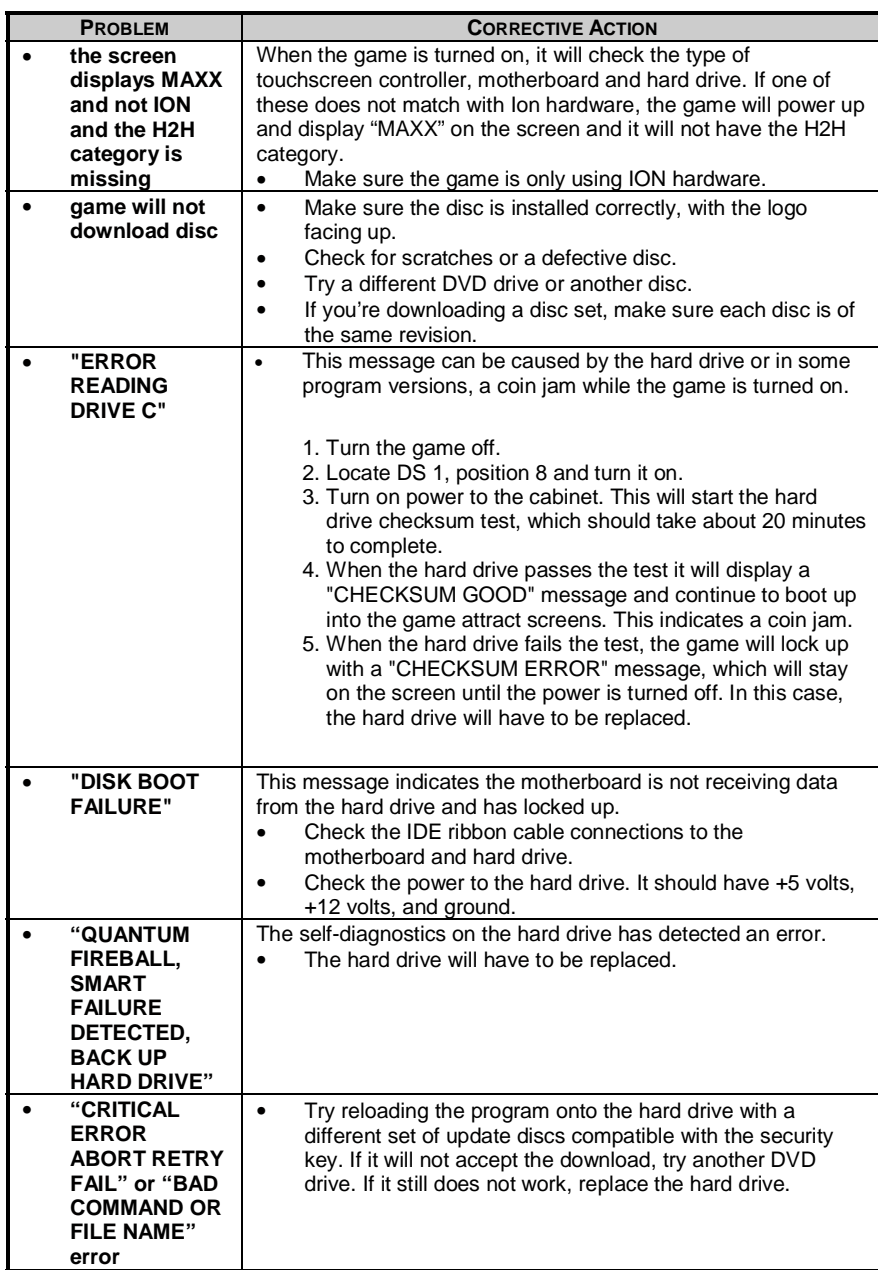

**Ion Rx Diagrams**

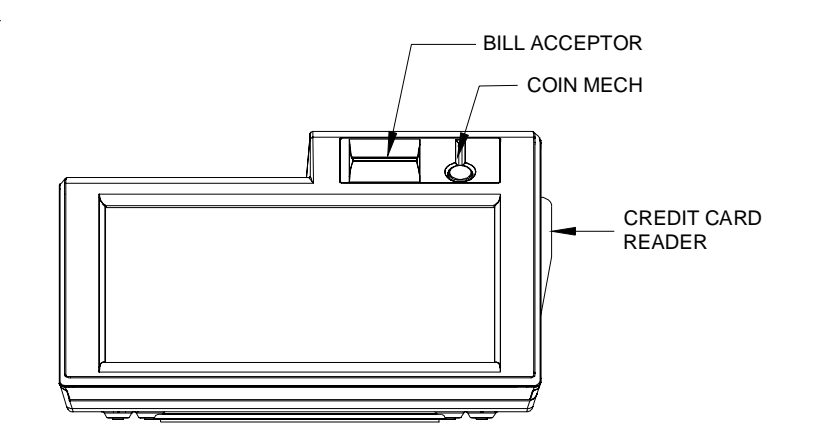

FIGURE 32 - FRONT VIEW OF THE ION RX

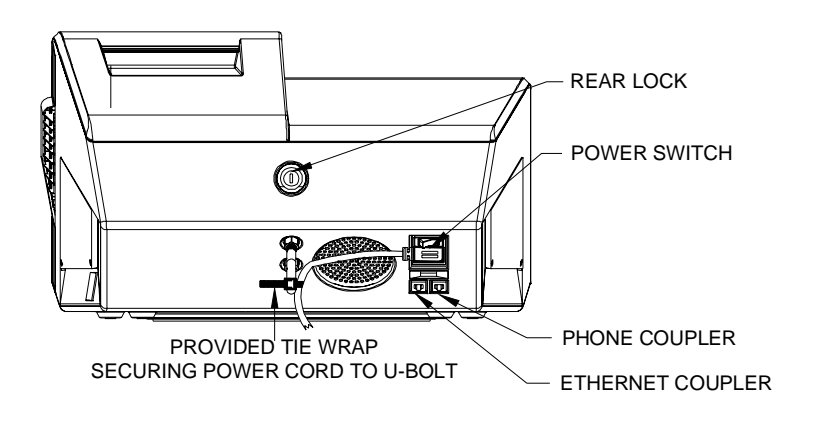

FIGURE 33 - REAR VIEW OF THE ION RX

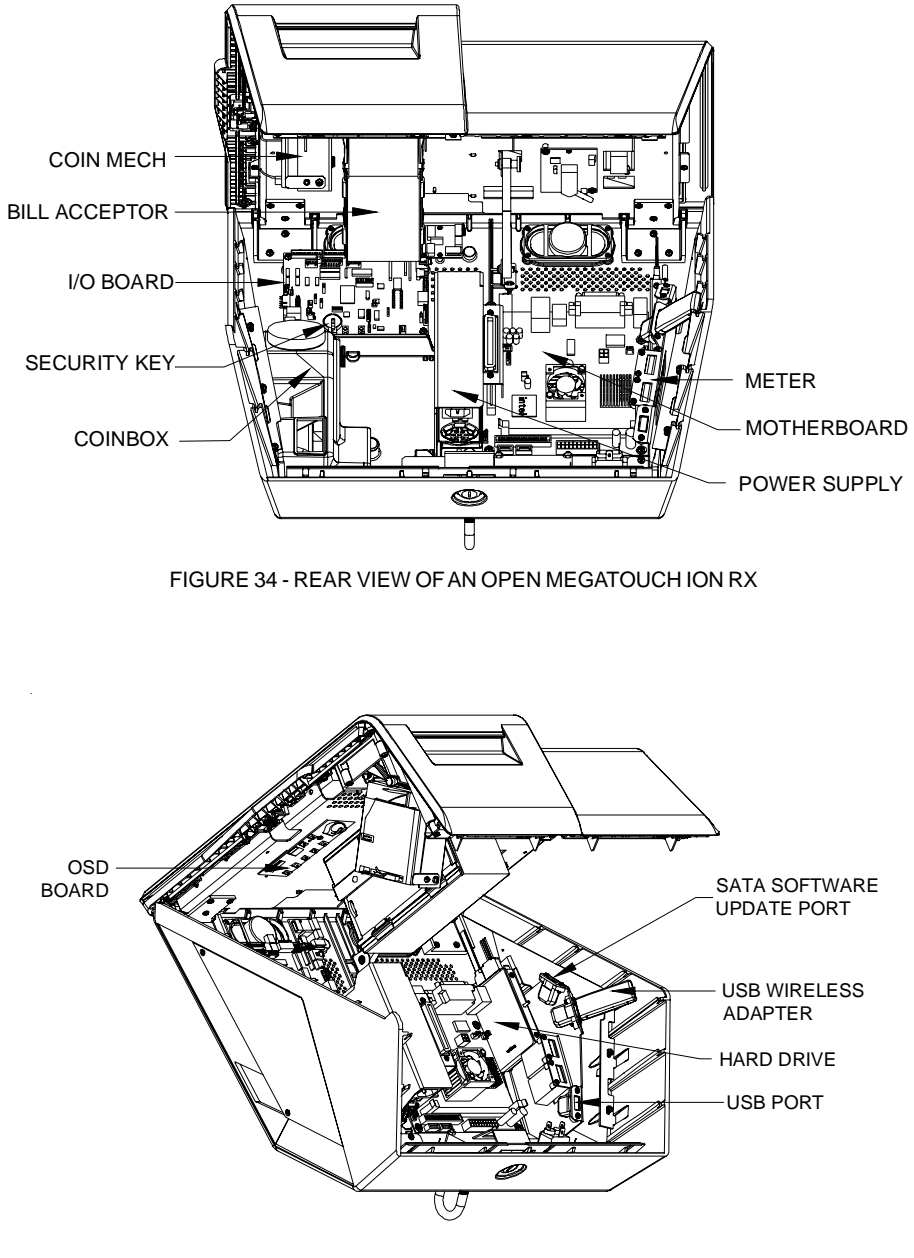

FIGURE 35 - ANGLED REAR VIEW OF AN OPEN MEGATOUCH ION RX

### **Megatouch Ion Rx Replacement Parts List**

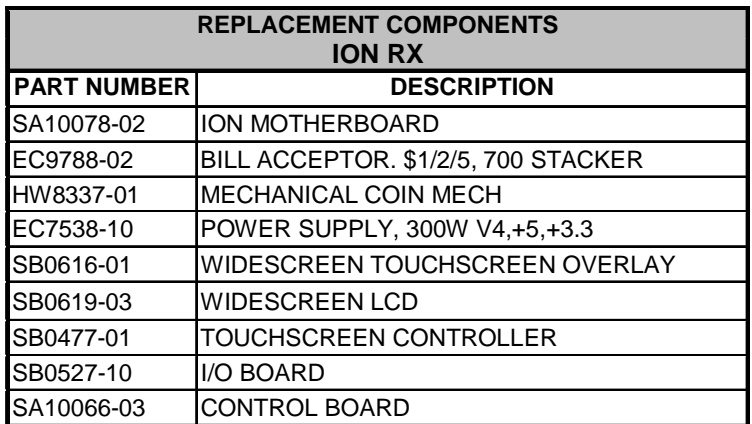

## **For a complete list of replacement parts go to www.amientertainment.com Support > Megatouch Support Center > Parts Information.**

**NOTE:** The parts in your game may vary. When calling for replacement parts, make sure to have your serial number available to ensure the accuracy of your order.

**NOTE:** In order for your Megatouch Ion game to function properly, the hardware must only be replaced with Ion hardware. Replacing the motherboard, I/O board, hard drive or touchscreen controller with hardware that is not specific for Ion will eliminate some of the Ion software features.

For additional assistance, after contacting your distributor, contact:

## **Product Support and Services**

USA and Canada call toll-free: **1-800-445-9353**

Outside the USA and Canada call:

# **(215) 826-1400 FAX: (215) 826-1401**

You can also visit our Web site www.amientertainment.com

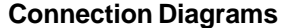

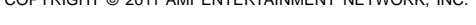

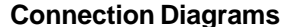

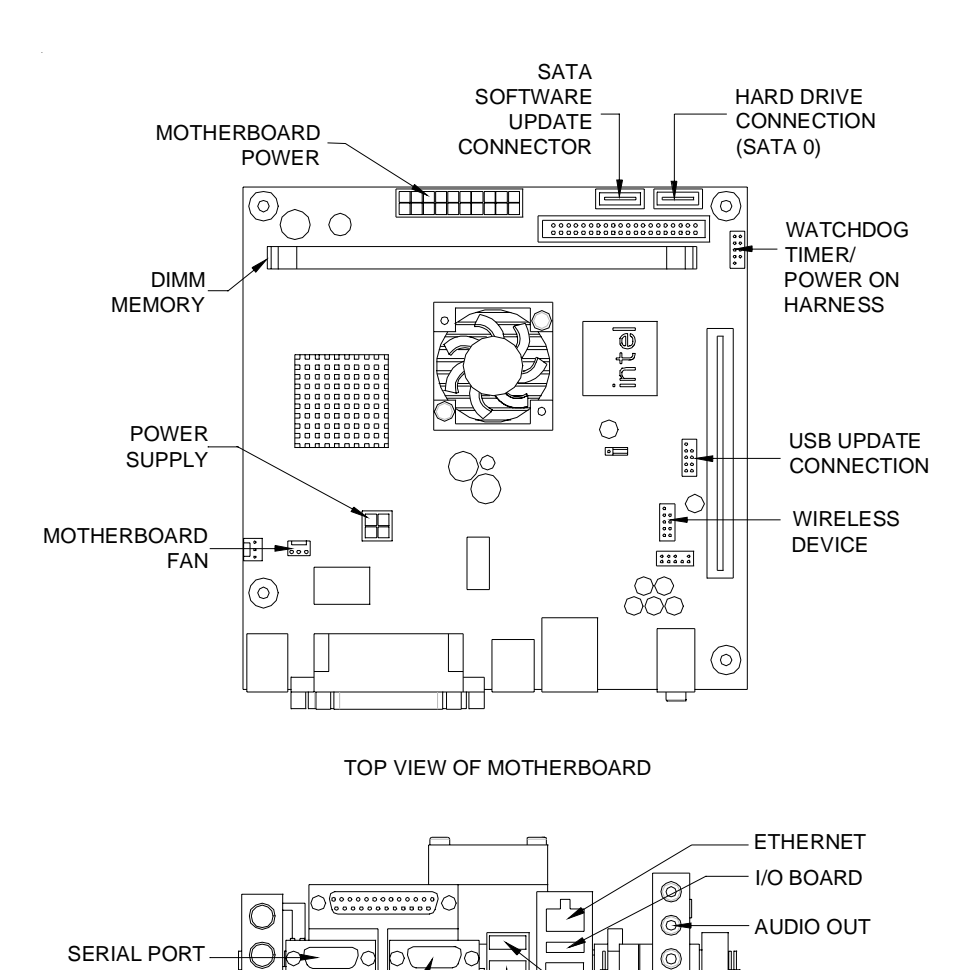

VGA VIDEO CREDIT CARD READER **TOUCHSCREEN** CONTROLLER

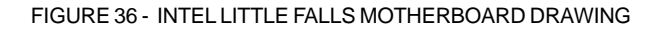

## **Connection Diagrams**

## Motherboard - Power Connector

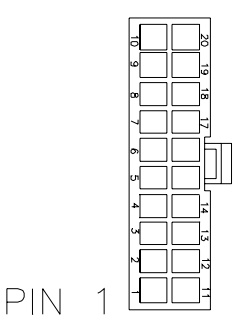

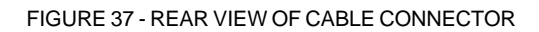

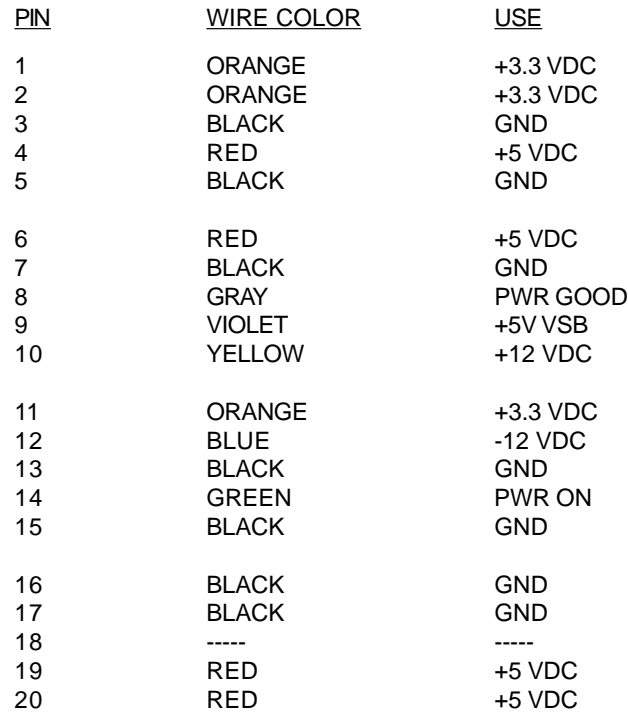

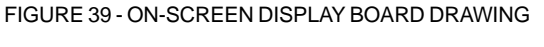

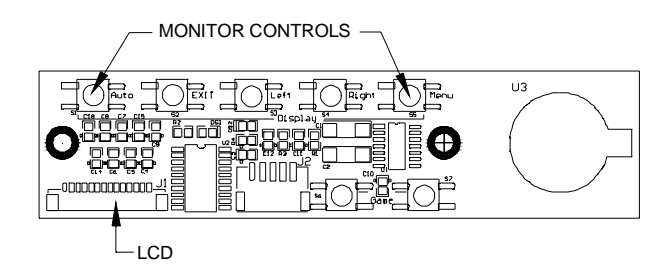

FIGURE 38 - I/O BOARD DRAWING

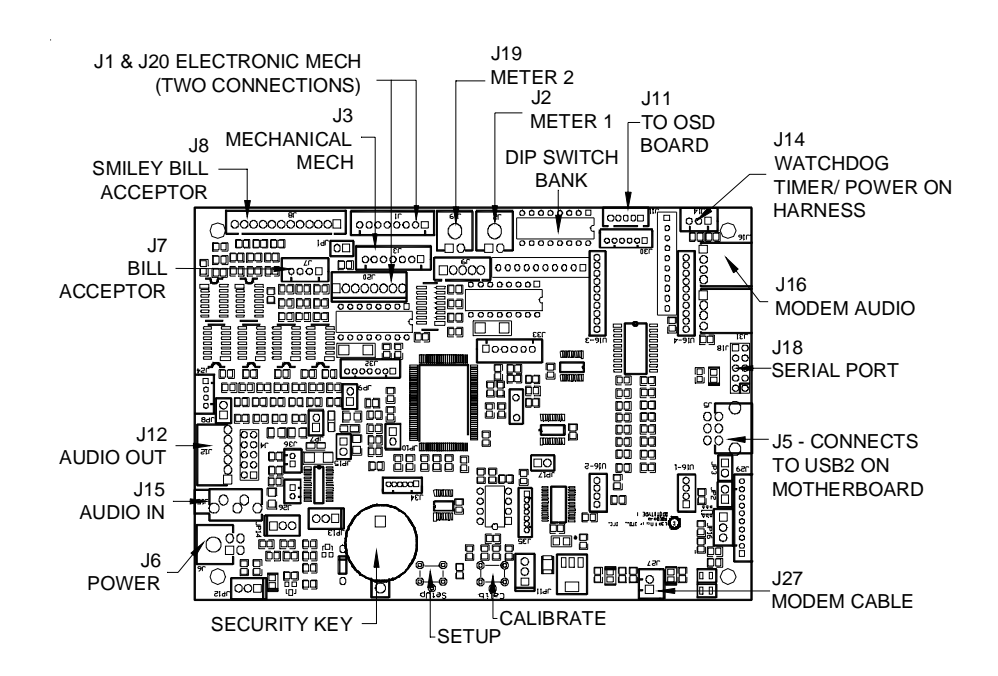

**Connection Diagrams**

#### **Video Machine Limited Warranty**

AMI Entertainment Network, Inc. warrants its video machines to be free from defects in material and workmanship for a period of one year from the date of purchase. The warranty covers all electrical components (except fuses and light bulbs). Certain components have an extended warranty; the touchscreen is warranted for 3 years, the motherboard for 2 years and the hard drive for 30 months.

Failure due to misuse, vandalism, excessive or intentional abuse, operation outside specified conditions (including, but not limited to, improper electrical power source), fire, water damage, acts of God, acts of war and civil unrest are specifically excluded.

AMI products are carefully inspected and thoroughly tested prior to packing and shipment. Any damage discovered upon receipt of goods, whether obvious or concealed, must be reported immediately to the delivering carrier and claims made directly to them. AMI assumes no responsibility for damages once the product has left its facilities and any disputes regarding transportation damage must be resolved with the shipping company(s).

AMI will repair or replace, at its option, any component, part or assembly that fails under warranty, provided that the failed item is returned, shipping charges prepaid, to AMI's repair facility and AMI is notified of the failure within the warranty period. AMI reserves the right to request the serial numbers of the item and/or game which has failed, and copies of sales invoices, bills of lading or other documents as required to determine the validity of the warranty coverage. AMI will return or replace warranty items, as specified above, shipping charges prepaid, by ground transportation.

AMI's obligation shall be limited to repair or replacement as stated above, and shall specifically exclude any liability for consequential damages or loss of earnings.

AMI may, at its discretion, provide replacement parts under warranty prior to receiving defective items, without incurring any ongoing obligation to extend such accommodations.

In certain instances, due to geographical or other considerations, AMI may offer PCB warranty service on an extended time basis as follows:

(a) User notifies AMI in writing (or FAX) of PCB failure, providing dates of failure, serial numbers and a brief description of failure symptoms.

(b) Failed PCBs are accumulated for a time period or quantity accumulation, as designated by AMI and sent in one shipment to save shipping expenses.

(c) AMI honors warranty as per dates of failure notification.

The above terms and conditions constitute the sole obligation, written or implied, of AMI under its warranty coverage.

#### **AMI Entertainment Network, Inc. Software License Agreement**

AMI Entertainment Network, Inc. ("Licensor") is willing to license the enclosed software to you only if you accept all of the terms in this license agreement ("Agreement").

Ownership of the Software

1. The enclosed Megatouch® product, which may include but is not limited to the Megatouch software program ("Software") and the accompanying written materials, are owned by Licensor and are protected by United States copyright laws, patent laws and other intellectual property laws, by laws of other nations, and by international treaties.

Restrictions on Use and Transfer

- 2. If this Software package contains multiple media types (such as CDs, flash cards, hard drives, etc), then you may use only the type of media appropriate for your Machine. You may not use the other media types on another Machine, or transfer, or assign them to another user except as part of the permanent transfer of the Software and all written materials (as provided for below in paragraph 4).
- 3. You may make one copy of the software for backup purposes only. You may not copy or make backup copies of any software security key or software security device under any circumstances.
- 4. You may permanently transfer the right to use the Software and accompanying written materials (including the most recent update and all prior versions) if you retain no copies and the transferee agrees in writing to be bound by the terms of this Agreement. Such a transfer of this license to another party immediately terminates your license. You may not otherwise transfer or assign the right to use the Software, except as stated in this paragraph.
- 5. You may not operate or allow the operation of the Software at locations where the operation of such Software does not comply with all local, state, and other governmental body laws and regulations. You agree to not use or permit the use of the Software in violation of any U.S. Federal, state, or local laws or regulations or any foreign law or regulation, including laws regarding gaming, gambling or intellectual property rights in or concerning the Software.
- 6. You may not modify, adapt, translate, reverse engineer, decompile, disassemble the Software or create derivative works from the Software or any component thereof; nor may you remove, modify or hide or otherwise make unreadable or non-viewable any notice, legend, advice, watermark or other designation contained on the Software, component thereof, or output therefrom.
- 7. You agree that the Software and the authorship, systems, ideas, inventions methods of operation, documentation and other information contained therein, and all versions, modifications and adaptations thereto are proprietary intellectual properties of Licensor and are protected by civil and criminal law, and by copyright, trade secret, trademark and the patent laws of the United States and other countries.

Limited Warranty

8. Licensor warrants, solely for your benefit, that the Software will function in material conformity, with its accompanying documentation for a period outlined in Licensor's standard product warranty period after your receipt of the Software.

Licensor's Obligations Under Warranty

9. Licensor's sole obligation under the aforesaid warranty shall be to utilize commercially reasonable efforts to correct or modify such portion of the Software as to make it materially conform with the applicable documentation.

#### Grant Of License

10. Licensor grants to you a limited, non-exclusive license to distribute and/or use one copy of the Software on a single Megatouch ("Machine") accompanied by a single licensor factory authorized security key. Licensor reserves the right to update versions of the software and the content to the Machine as deemed appropriate by the Licensor. You are entrusted to maintain and protect your single licensor factory authorized security key, password, or other identification from being utilized by any third party, and you agree to be responsible for any use of the Software provided herein by a third party utilizing your identification. Licensor maintains the right to immediately terminate your License for reasons related to misuse or other non-conformity with the rules expressed herein. While Licensor does not routinely inspect Machines, Licensor also reserves the right to inspect or audit the Software from time to time in Licensor's sole discretion. To the extent that Licensor's access to the Software requires that Licensor also gain access to a Machine in which the Software is installed, you agree to promptly provide Licensor, when requested, with permission and aid in Licensor gaining access to the Machine.

#### Disclaimers

11. EXCEPT AS PROVIDED IN THE SECTION ENTITLED "LIMITED WARRANTY", LICENSOR MAKES NO OTHER PROMISES, REPRESENTATIONS OR WARRANTIES, WHETHER EXPRESSED OR IMPLIED, REGARDING OR RELATING TO THE SOFTWARE OR CONTENT THEREIN OR TO ANY OTHER MATERIAL FURNISHED OR PROVIDED TO YOU PURSUANT TO THIS AGREEMENT OR OTHERWISE AND LICENSOR SPECIFICALLY DISCLAIMS ALL IMPLIED WARRANTIES OF MERCHANTABILITY AND FITNESS FOR A PARTICULAR PURPOSE WITH RESPECT TO SAID MATERIALS OR THE USE THEREOF. TO THE MAXIMUM EXTENT ALLOWABLE BY LAW THE UNIFORM COMMERCIAL CODE OR OTHER UNIFORM LAWS SHALL NOT APPLY TO THIS AGREEMENT.

#### Limitation on Liability

- 12. IN NO EVENT SHALL LICENSOR BE LIABLE UNDER ANY CLAIM, DEMAND OR ACTION ARISING OUT OF OR RELATING TO THE SOFTWARE, ITS USE, INSTALLATION OR LICENSOR'S PERFORMANCE OR LACK THEREOF UNDER THIS AGREEMENT FOR ANY SPECIAL, INDIRECT, INCIDENTAL, EXEMPLARY OR CONSEQUENTIAL DAMAGES, WHETHER OR NOT LICENSOR HAS BEEN ADVISED OF THE POSSIBILITY OF SUCH CLAIM, DEMAND OR ACTION. IN ADDITION, WITHOUT LIMITING THE FOREGOING, IN ALL EVENTS THE REMEDIES AVAILABLE TO YOU SHALL BE LIMITED TO THE AMOUNT PAID BY YOU TO LICENSOR FOR THE SOFTWARE.
- 13. IN NO EVENT WILL LICENSOR BE LIABLE TO YOU FOR DAMAGES, INCLUDING ANY LOSS OF PROFITS, LOST SAVINGS, OR OTHER INCIDENTAL OR CONSEQUENTIAL DAMAGES ARISING OUT OF YOUR USE, MISUSE, BREACH OF THIS AGREEMENT OR INABILITY TO USE THE SOFTWARE.

#### General

- 14. The validity and construction of this Agreement and of the rights and obligations herein shall be determined and governed by the laws of the State of New York. By accepting the terms of this Agreement, you acknowledge and accept that the courts of New York, New York shall have exclusive jurisdiction and venue regarding any disputes arising with regard to this Agreement or arising out of activity or misuse of the Software.
- 15. AMI Entertainment Network, Inc. in its sole discretion, may assign this agreement or any of its rights and obligations hereunder.
- 16. If you have any questions concerning this Agreement or wish to contact Licensor for any reason, please write: AMI Entertainment Network, Inc., 155 Rittenhouse Circle, Bristol, PA 19007, USA.